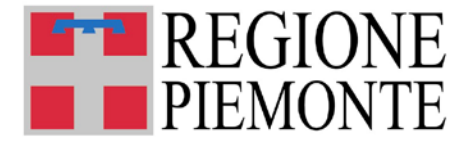

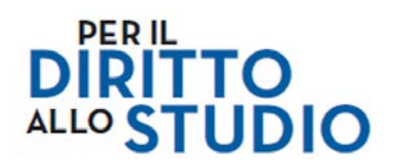

## **ASSEGNI DI STUDIO**

### **Bando 2016**

# **ISTRUZIONI OPERATIVE PER LA PRESENTAZIONE DELLE DOMANDE**

**Aggiornato al 15 FEBBRAIO 2016**

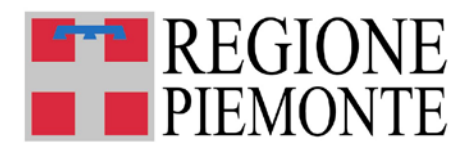

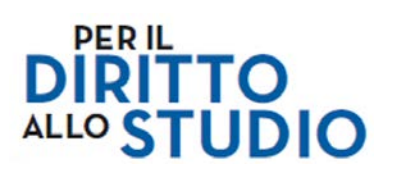

### **SOMMARIO**

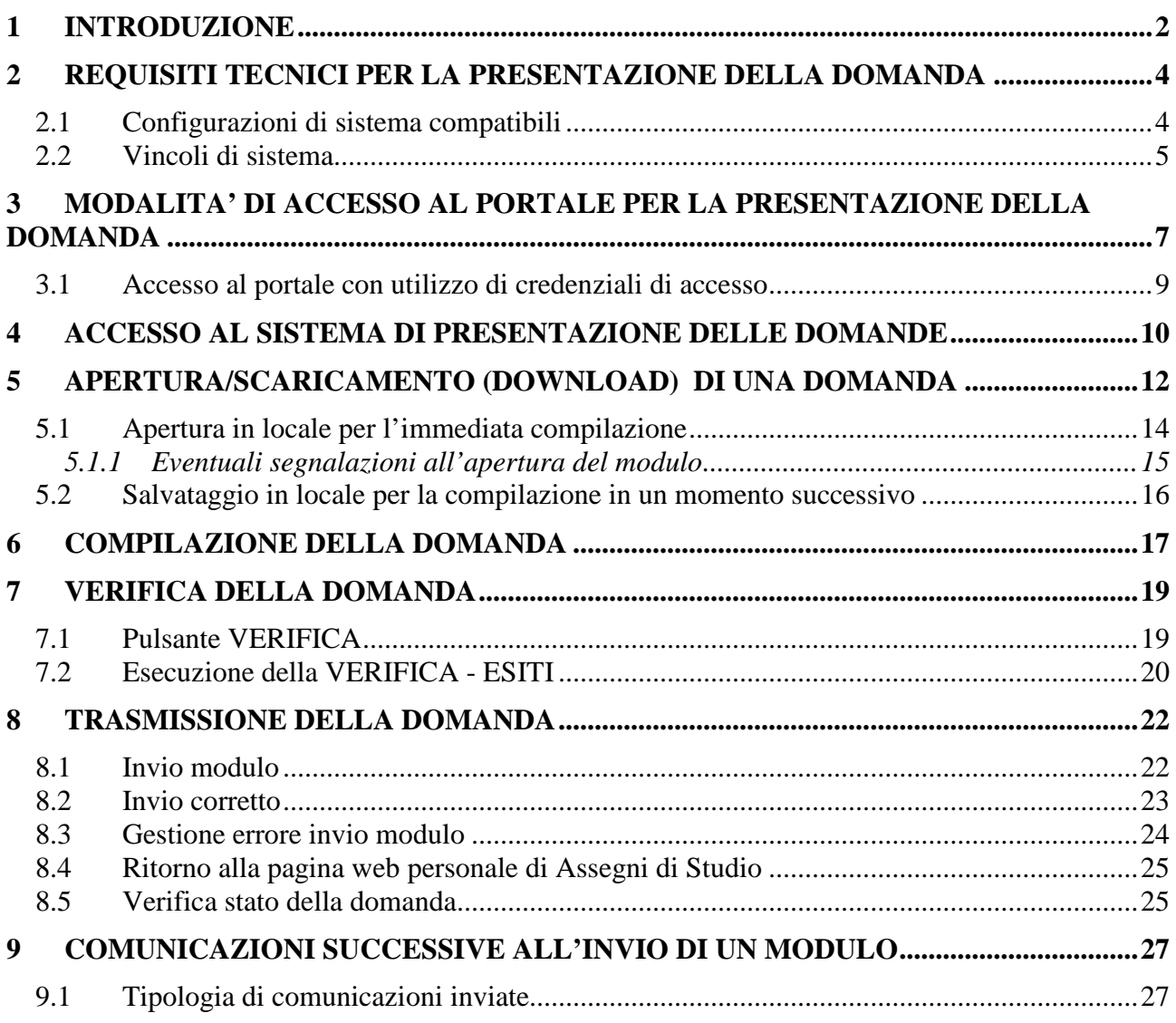

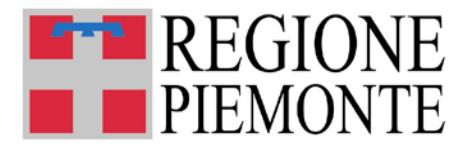

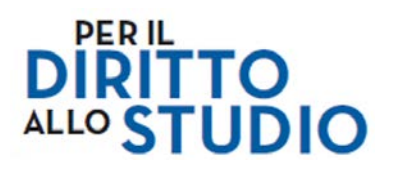

#### **1 INTRODUZIONE**

La presente nota descrive le modalità per la gestione delle domande di contributo per:

- "Assegno di studio per iscrizione e frequenza";
- "Assegno di studio per spese di libri di testo, attività integrative previste dai piani dell'offerta formativa, trasporti";
- "Libri di testo" Anno scolastico.

Il contributo regionale "Assegno di studio per iscrizione e frequenza" è erogabile ad ogni studente residente in Piemonte che ha frequentato nell'anno scolastico 2014/2015 e/o che sta frequentando nell'anno scolastico 2015/2016 la scuola primaria o secondaria di primo e secondo grado nelle Istituzioni scolastiche statali e paritarie facenti parte del sistema nazionale di istruzione.

Il contributo regionale "Assegno di studio per spese di libri di testo, attività integrative previste dai piani dell'offerta formativa, trasporti", è erogabile ad ogni studente residente in Piemonte che ha frequentato nell'anno scolastico 2014/2015 e/o che sta frequentando nell'anno scolastico 2015/2016 la scuola primaria o secondaria di primo e secondo grado nelle Istituzioni scolastiche statali e paritarie facenti parte del sistema nazionale di istruzione ed i corsi di formazione professionale organizzati da Agenzie formative accreditate ai sensi della legislazione vigente e finalizzati all'assolvimento dell'obbligo formativo (conseguimento qualifica triennale – diploma quadriennale).

I richiedenti il contributo regionale "Assegni di studio" devono essere in possesso dei requisiti di reddito previsti (ISEE 2016 non superiore a  $\epsilon$ 26.000,00).

Il contributo statale "Libri di testo" è erogabile ad ogni studente residente in Piemonte che sta frequentando nell'anno scolastico 2015/2016 la scuola primaria o secondaria di primo e secondo grado nelle Istituzioni scolastiche statali e paritarie facenti parte del sistema nazionale di istruzione ed i corsi di formazione professionale organizzati da Agenzie formative accreditate ai sensi della legislazione vigente e finalizzati all'assolvimento dell'obbligo formativo (conseguimento qualifica triennale – diploma quadriennale).

I richiedenti il contributo statale "Libri di testo" devono essere in possesso dei requisiti di reddito previsti (ISEE 2016 non superiore a  $\text{\textsterling}10.632,94$ ).

Per le informazioni di dettaglio sui singoli contributi fare riferimento ai bandi pubblicati sul sito della Regione Piemonte:

#### <http://www.regione.piemonte.it/istruz>

L'iniziativa ha l'obiettivo di consentire ai Cittadini interessati e potenziali beneficiari, di inoltrare le richieste di contributo, gestendo il rapporto con la Pubblica Amministrazione in modo totalmente dematerializzato e semplificato.

La domanda deve essere compilata ed inoltrata esclusivamente accedendo all'applicazione della Regione Piemonte sul sito [www.sistemapiemonte.it/assegnidistudio](http://www.sistemapiemonte.it/assegnidistudio) dal 15 FEBBRAIO 2016 (ore 10.00) al 5 MAGGIO 2016 (ore 23.59).

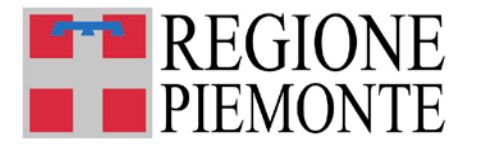

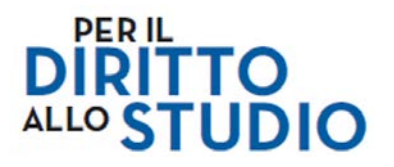

Deve essere presentata una domanda per ogni studente e per ciascun anno scolastico di riferimento per il quale viene richiesto l'assegno di studio, utilizzando l'apposito Modulo unificato di richiesta contributi per il diritto allo studio anni scolastici 2014/2015 e 2015/2016.

Nel caso di più domande presentate per lo stesso studente, per lo stesso contributo (assegno di studio o libri di testo) e per lo stesso anno scolastico sarà considerata valida l'ultima domanda pervenuta correttamente e integralmente compilata (Stato: "ricevuto").

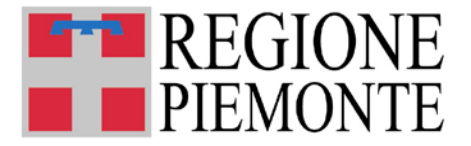

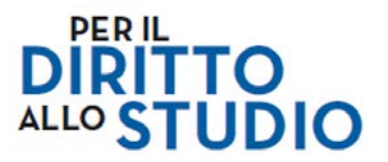

#### **2 REQUISITI TECNICI PER LA PRESENTAZIONE DELLA DOMANDA**

Ai fini della presentazione delle domande di contributo è necessario disporre di un Personal Computer con Sistema Operativo Microsoft Windows (XP o successivi), oppure Apple MacOSX, oppure Linux, dotato di collegamento alla rete Internet, navigatore internet (browser) e visualizzatore documenti PDF Adobe Reader.

#### **2.1 Configurazioni di sistema compatibili**

In tabella sono riportate le configurazioni di sistema degli ambienti operativi censiti compatibili e correntemente di maggior diffusione.

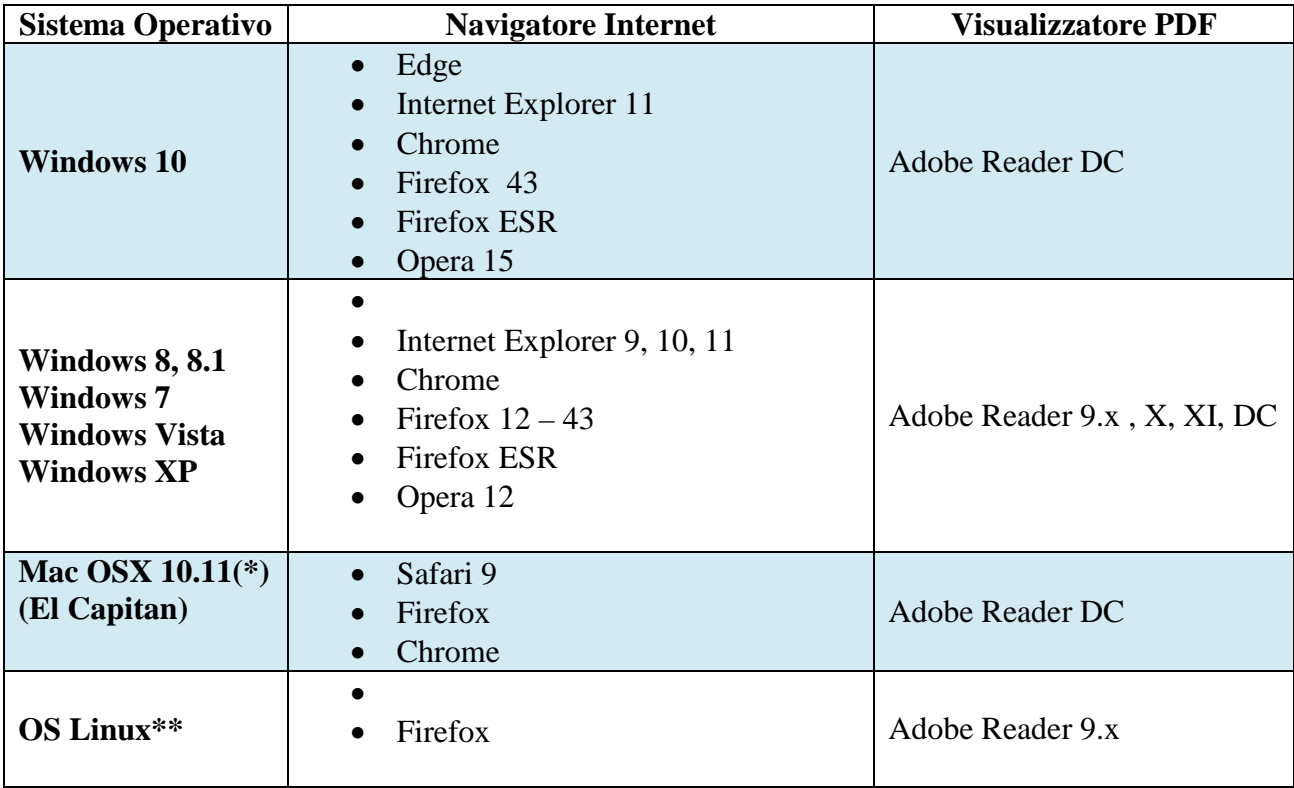

#### *NOTE:*

*\* Per i possessori di sistemi Apple Mac OSX precedenti alla release 10.11 è raccomandato l'uso di Safari nonché browser di ultima generazione equivalente ed Adobe Reader a partire dalla release 9.x, X, XI (o successive a seconda della disponibilità e compatibilità con il proprio ambiente) .*

*\*\* Per i possessori di sistemi OS Linux è raccomandato l'uso di Firefox o browser di ultima generazione equivalente ed Adobe Reader a partire dalla release 9.x (o successive ove disponibili).*

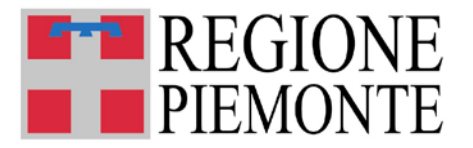

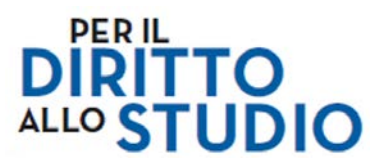

#### **2.2 Vincoli di sistema**

Sono inderogabilmente presenti i seguenti vincoli:

- **Non è possibile utilizzare la procedura di presentazione domande attraverso dispositivi**  *mobile* **(smartphone o tablet android/apple/ecc.).**
- **Adobe Reader 9 (versione 9.4 o successiva) deve essere presente ed installato**.

Se sul Personal Computer non fosse installato Adobe Reader o questo fosse di una versione precedente alla 9.4, è possibile installarlo accedendo al link:

#### <https://get.adobe.com/it/reader/>

In automatico il sito identificherà il sistema operativo del Personal Computer utilizzato e proporrà la versione aggiornata più adeguata.

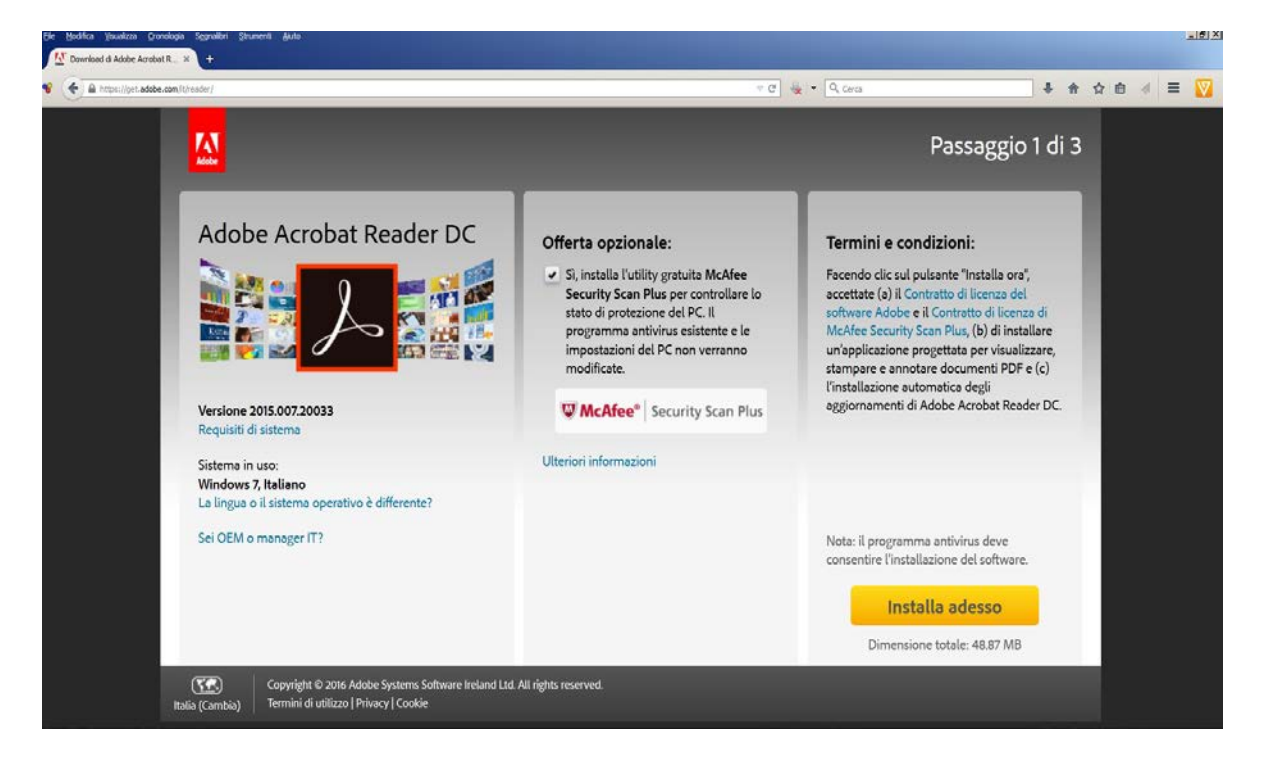

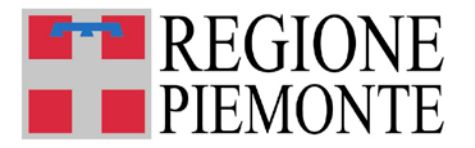

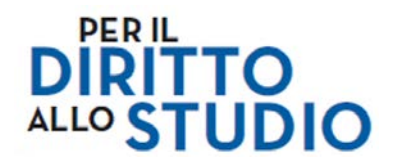

Prima di procedere con l'installazione, si suggerisce di **togliere il flag** all'offerta opzionale.

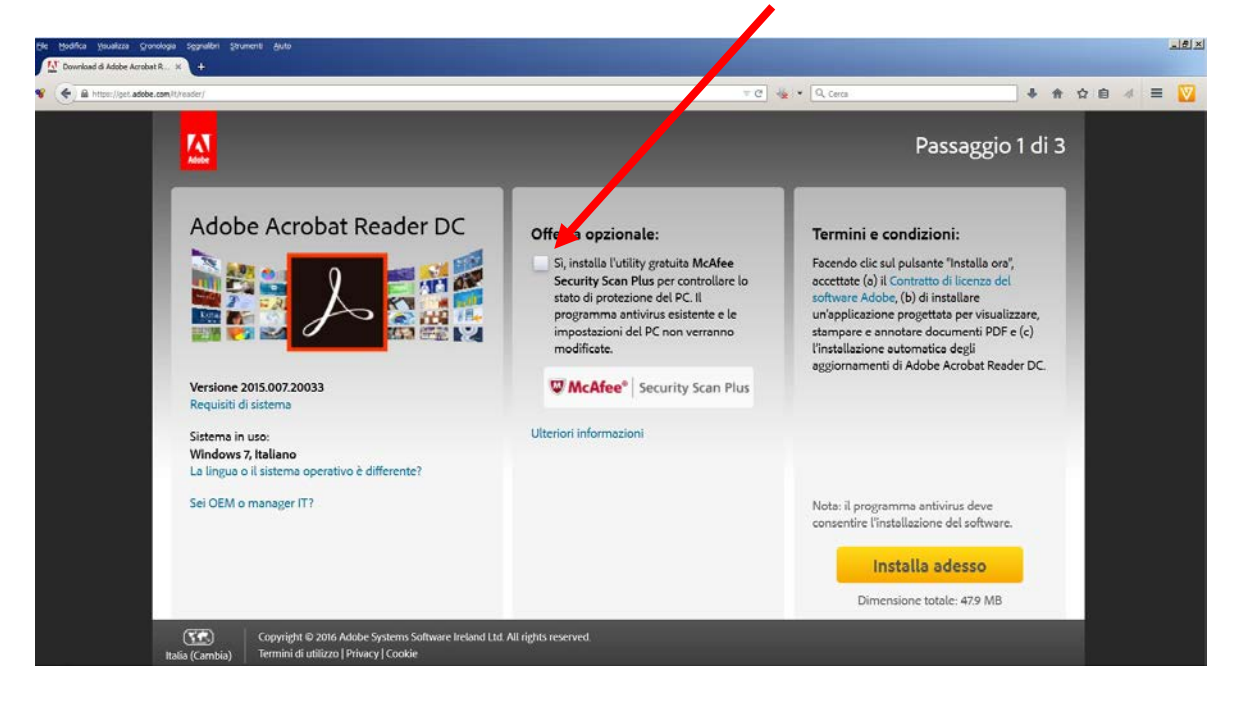

Procedere con l'installazione seguendo le istruzioni indicate da Adobe.

Terminata l'installazione, si consiglia di riavviare il proprio Personal Computer e successivamente di accedere al portale come più sotto indicato per procedere con la presentazione della domanda accedendo.

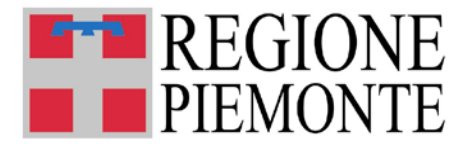

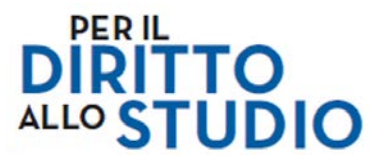

#### **3 MODALITA' DI ACCESSO AL PORTALE PER LA PRESENTAZIONE DELLA DOMANDA**

Il Cittadino accede all'applicazione attraverso il Portale ASSEGNI DI STUDIO per l'autenticazione e l'accesso al servizio applicativo, il cui link è:

**[www.sistemapiemonte.it/assegnidistudio](http://www.sistemapiemonte.it/assegnidistudio)**

Una volta raggiunta la homepage del portale, selezionare: "ACCEDI AL SERVIZIO "

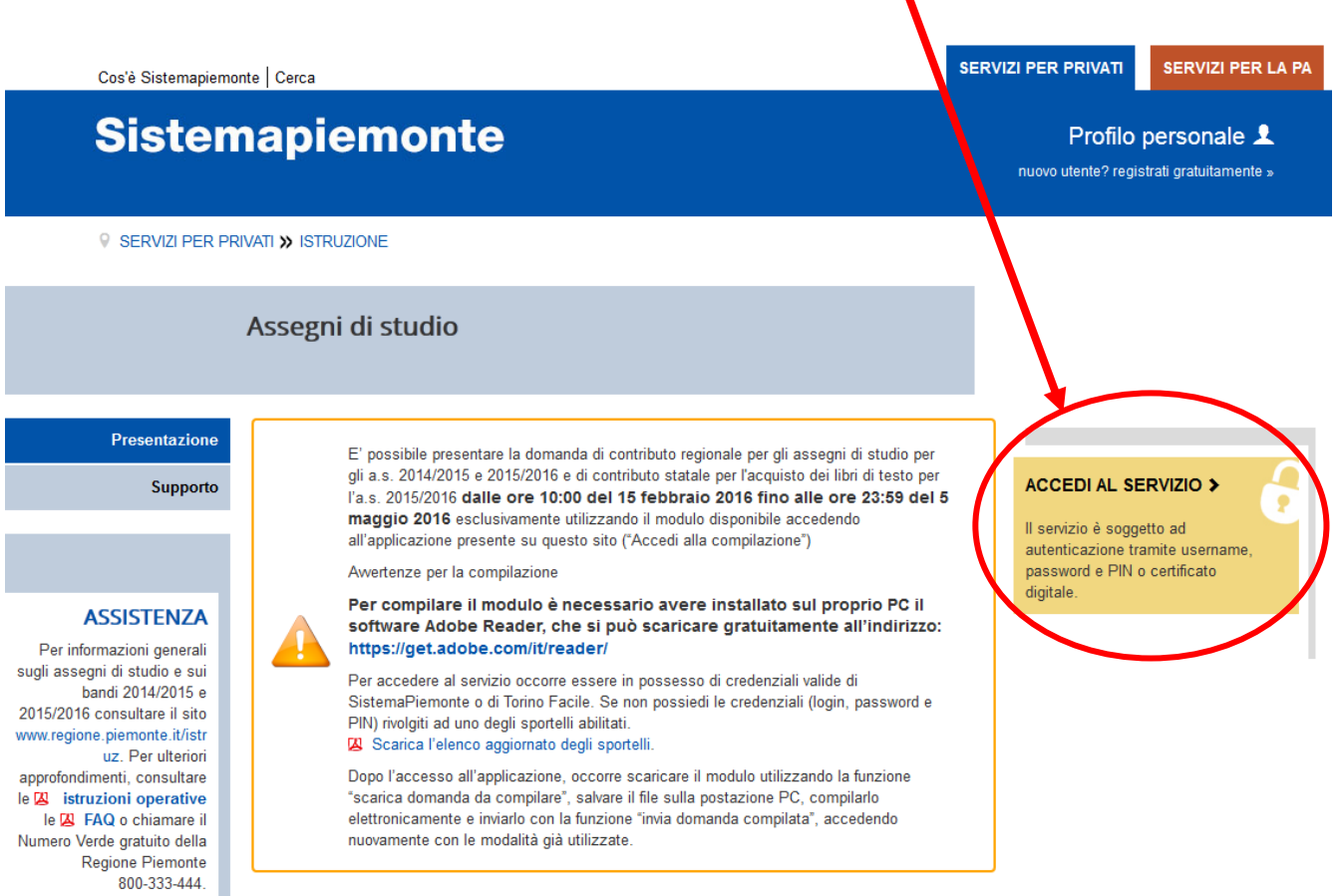

Utenti del servizio

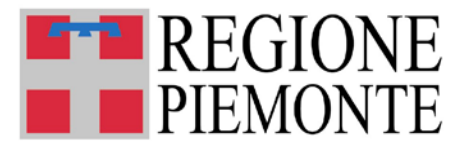

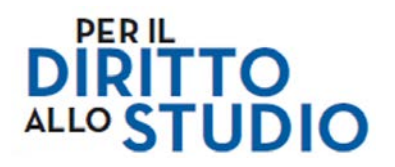

Il Cittadino verrà indirizzato al portale SistemaPiemonte per l'inserimento delle proprie credenziali così da poter accedere alla pagina personale Assegni di Studio.

 $\blacksquare$ 

Il Richiedente dovrà inserire le proprie credenziali e digitare ACCEDI:

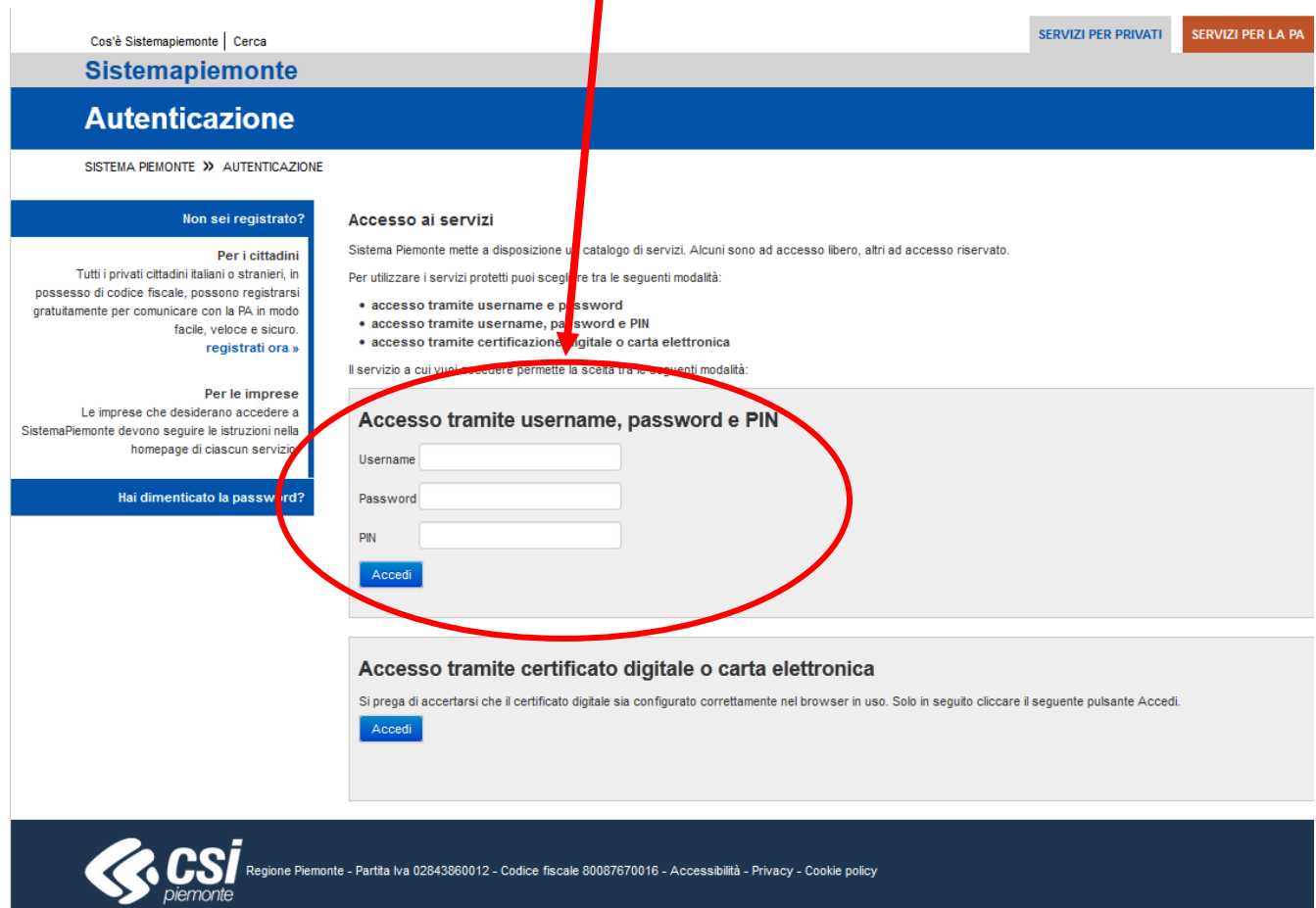

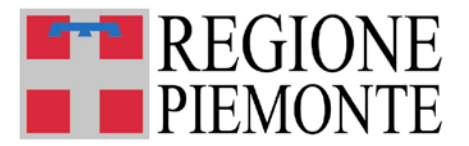

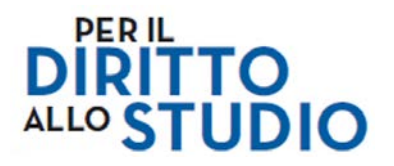

#### **3.1 Accesso al portale con utilizzo di credenziali di accesso**

L'accesso al sistema di caricamento avviene mediante l'utilizzo di credenziali di accesso valide:

- 1. credenziali di Sistema Piemonte o Torinofacile già ottenute tramite riconoscimento automatico on-line per i cittadini residenti in Comuni integrati nella rete del Centro di Interscambio Anagrafico (CIA) o per i cittadini residenti nel Comune di Torino e utilizzate gli scorsi anni;
- 2. credenziali di Sistema Piemonte già ottenute tramite riconoscimento "de visu" dagli Uffici della Regione Piemonte o dai Comuni sedi di autonomia scolastica o dalle Scuole paritarie;
- 3. credenziali di Sistema Piemonte rilasciate dagli Uffici per le relazioni con il pubblico (URP) della Regione Piemonte e dai Comuni che si renderanno disponibili al riconoscimento "de visu" oppure ottenute attraverso le funzioni disponibili alla pagina di registrazione di SistemaPiemonte;
- 4. credenziali attive sulla nuova Tessera Sanitaria con funzionalità di Carta Nazionale dei Servizi (TS-CNS). I cittadini dovranno recarsi presso la propria ASL per la procedura di attivazione della carta, previo riconoscimento dell'identità "de visu" e dovranno disporre di un lettore di *smart card*;
- 5. le credenziali rilasciate da una fonte di identificazione personale riconosciuta dal Protocollo d'intesa "Smart PA on the job" approvato con D.G.R. n. 25-3915 del 29.5.212. Per i dipendenti degli enti o delle aziende che hanno aderito al protocollo è possibile accedere anche senza le credenziali di Sistema Piemonte e di Torinofacile (\*);
- 6. certificati digitali di tipo Carta nazionale dei Servizi (CNS) emessi da certificatori accreditati presso l'Agenzia Digitale (AgID). L'elenco di tali certificatori è liberamente consultabile sul sito istituzionale dell'Agenzia [\(http://www.agid.gov.it/agenda-digitale\)](http://www.agid.gov.it/agenda-digitale).

I richiedenti, dopo l'accesso al sistema con le modalità di cui sopra, devono scaricare il modulo di domanda per ogni singola annualità (funzione "scarica domanda da compilare"), salvarlo eventualmente sul Personal Computer utilizzato, compilarlo elettronicamente e inviarlo (funzione "invia domanda compilata") accedendo nuovamente al sistema con le modalità già utilizzate.

(\*) Possono utilizzare questa modalità di accesso SOLO gli utenti che accedono al portale Assegni di Studio dalla propria rete aziendale.

#### **Note:**

- il Cittadino che presenta la domanda di contributo viene identificato dalla credenziale utilizzata;
- una domanda compilata con l'utilizzo della credenziale equivale ad una domanda firmata dal richiedente della domanda stessa che autocertifica, sotto la propria responsabilità, la correttezza dei dati inseriti.

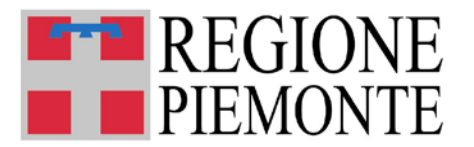

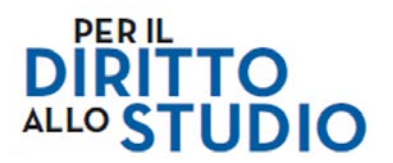

#### **4 ACCESSO AL SISTEMA DI PRESENTAZIONE DELLE DOMANDE**

**Una volta autenticato**, il Cittadino accede alla propria pagina personale di "Assegni di studio":

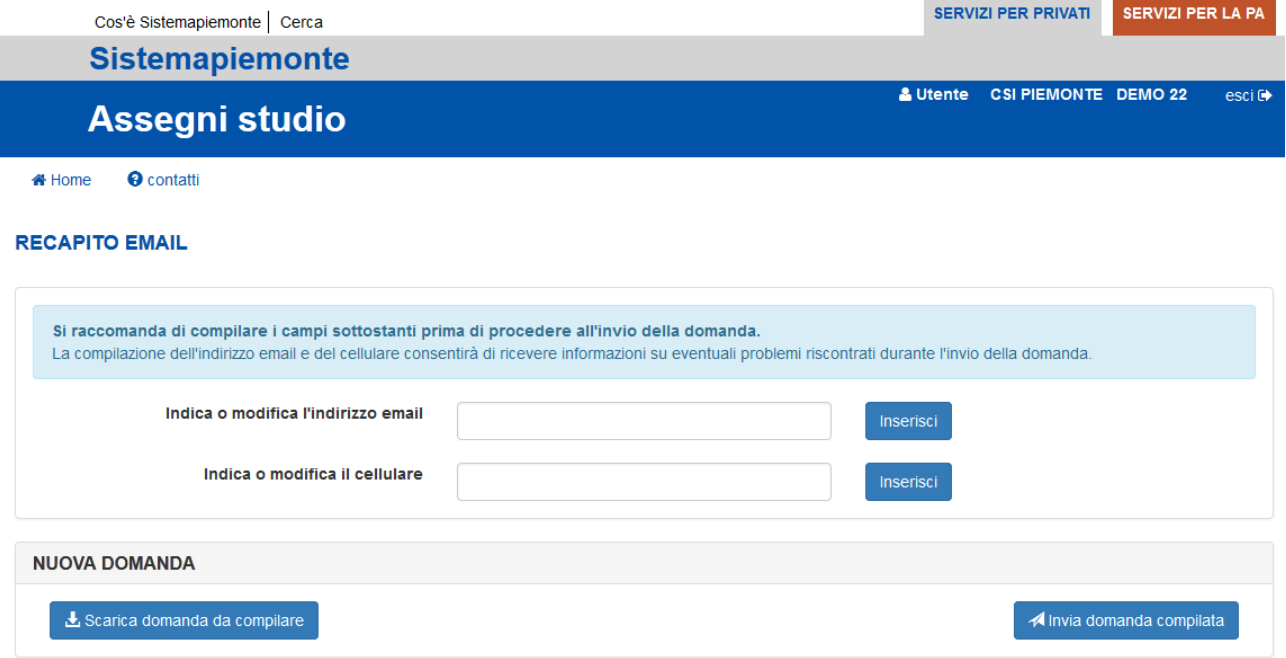

La schermata che gli si presenta consente di:

- a. **Inserire i propri riferimenti** relativi a:
	- a. Indirizzo email del richiedente;
	- b. Numero cellulare del richiedente.

Questi riferimenti **sono molto importanti** e saranno utilizzati per comunicare con il Cittadino in caso di problemi nella ricezione, compilazione e trattamento delle domande. Pertanto pur non obbligatori, **si consiglia di inserire almeno un indirizzo email valido** e possibilmente anche un **numero di cellulare**, controllando con particolare attenzione l'esattezza dei campi inseriti nella schermata.

Si raccomanda in ogni caso di non variare l'indirizzo email dopo aver effettuato l'invio della domanda, fino all'arrivo della comunicazione sull'esito della domanda

**Nel caso in cui non venga fornito un indirizzo email o venga fornito un indirizzo email errato, le informazioni su eventuali problemi della domanda saranno disponibili ESCLUSIVAMENTE sulla pagina web assegni di studio.**

- b. **Scaricare una domanda per la successiva compilazione ed invio**;
- c. **Inviare una domanda compilata**;
- d. **Verificare l'elenco dei moduli compilati** (nei vari possibili stati: *inviato, scartato, respinto, ricevuto*).

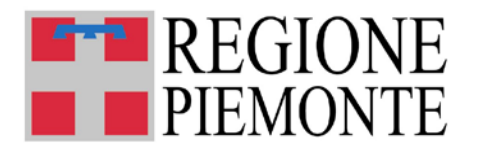

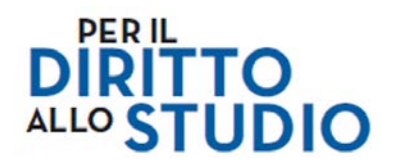

**La prima operazione sarà quindi quella di inserire i riferimenti del richiedente, successivamente si potrà procedere con le altre operazioni**.

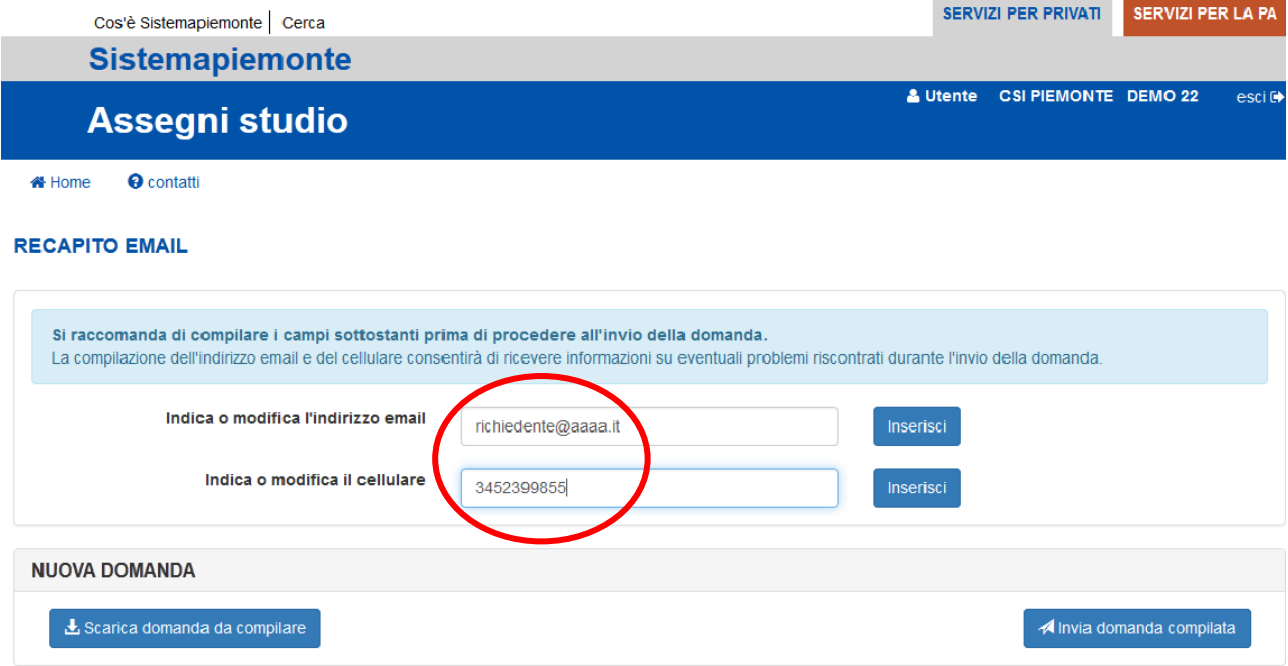

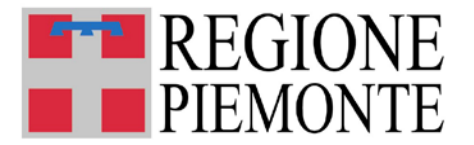

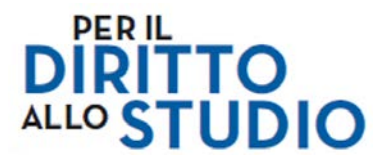

#### **5 APERTURA/SCARICAMENTO (DOWNLOAD) DI UNA DOMANDA**

Selezionando "**SCARICA DOMANDA DA COMPILARE**", è possibile aprire o scaricare (download) in locale sul proprio Personal Computer il file in formato PDF editabile da compilare.

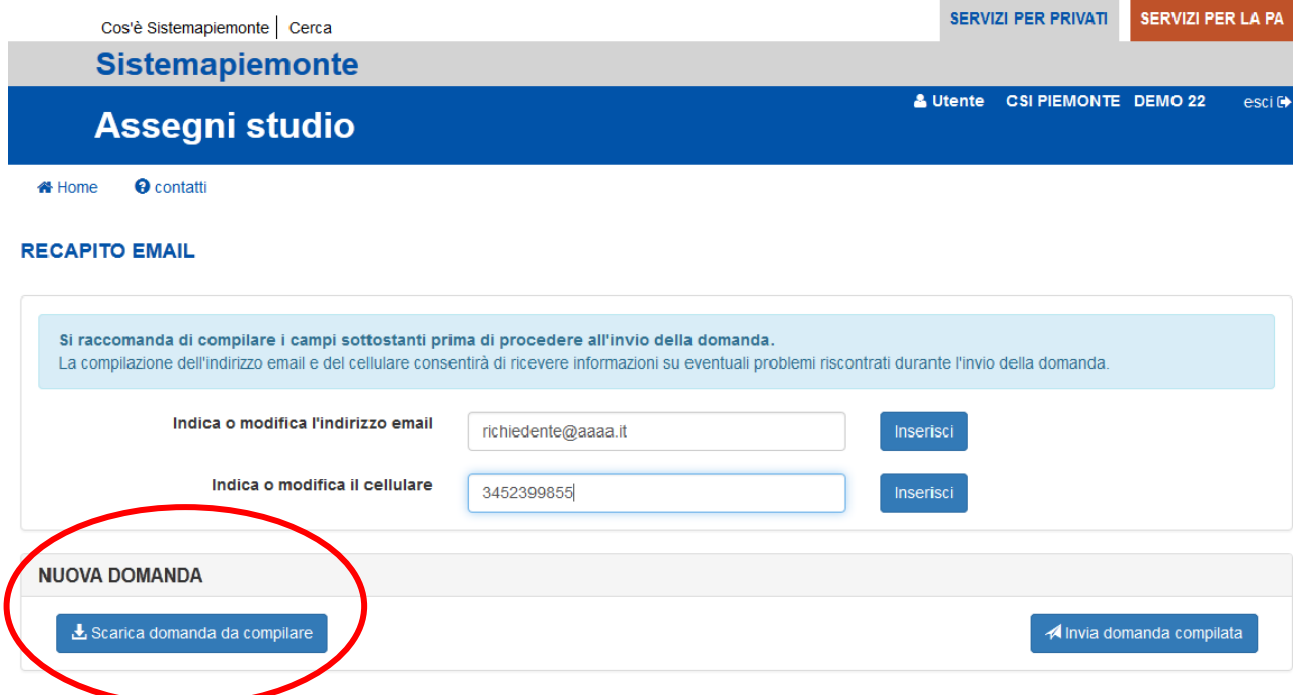

Dopo aver digitato il pulsante "Scarica domanda da compilare", il Cittadino può operare tra due scelte:

- a) aprire in locale il modulo pdf e compilare contestualmente il modulo;
- b) salvare in locale il modulo pdf per compilarlo in una fase successiva.

Le modalità con cui vengono proposte le due opzioni, è dipendente dal browser scelto (Firefox, Internet Explorer, Crome) e dalla versione del Sistema Operativo del proprio Personal Computer.

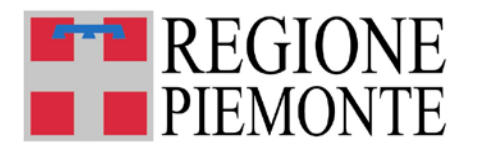

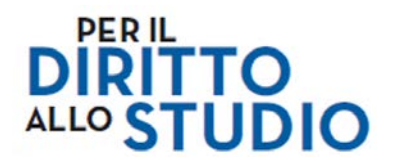

Di seguito alcuni esempi (non esaustivi) di come si presenta la proposta di apertura o salvataggio in locale a seconda del browser utilizzato:

#### • **MOZILLA ed EXPLORER**

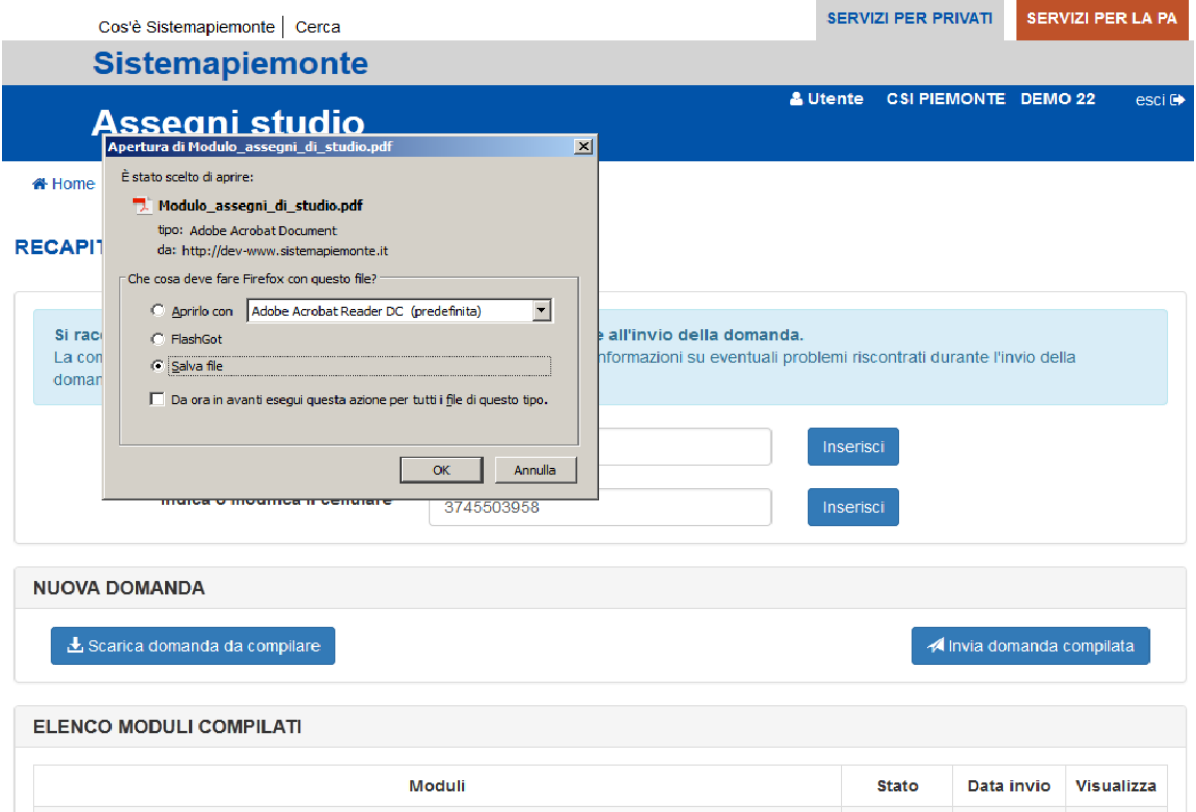

#### • **CROME**

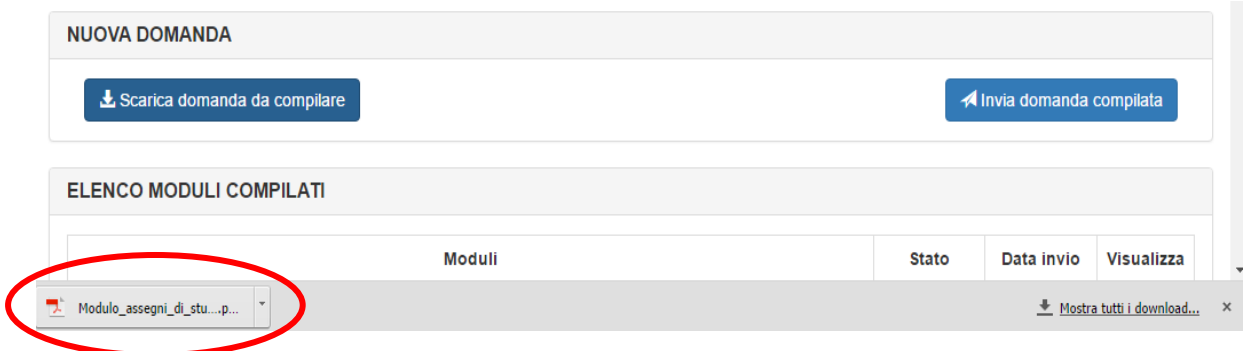

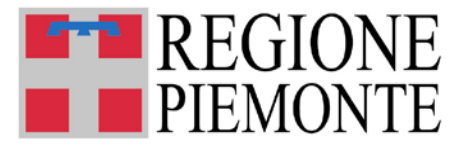

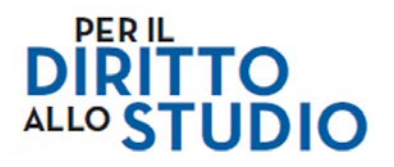

#### **5.1 Apertura in locale per l'immediata compilazione**

In questo modo il modulo potrà essere compilato immediatamente.

La velocità di apertura del documento è condizionata dalla potenza elaborativa del Personal Computer utilizzato.

Si consiglia di procedere comunque al salvataggio del modulo in locale nelle modalità indicate al paragrafo 5.2.

Se il Cittadino volesse interrompere la compilazione, basterà salvare il file attraverso l'apposito comando disponibile nella barra dei menù (File  $\rightarrow$  Salva), i dati inseriti saranno disponibili alla successiva apertura e se necessario modificabili.

#### Al primo salvataggio si consiglia di utilizzare le modalità suggerite al paragrafo che segue.

La visualizzazione del modulo è dipendente dalla versione di Adobe Acrobat utilizzata, ad esempio nel caso di Adobe Acrobat X, la visualizzazione potrà apparire così:

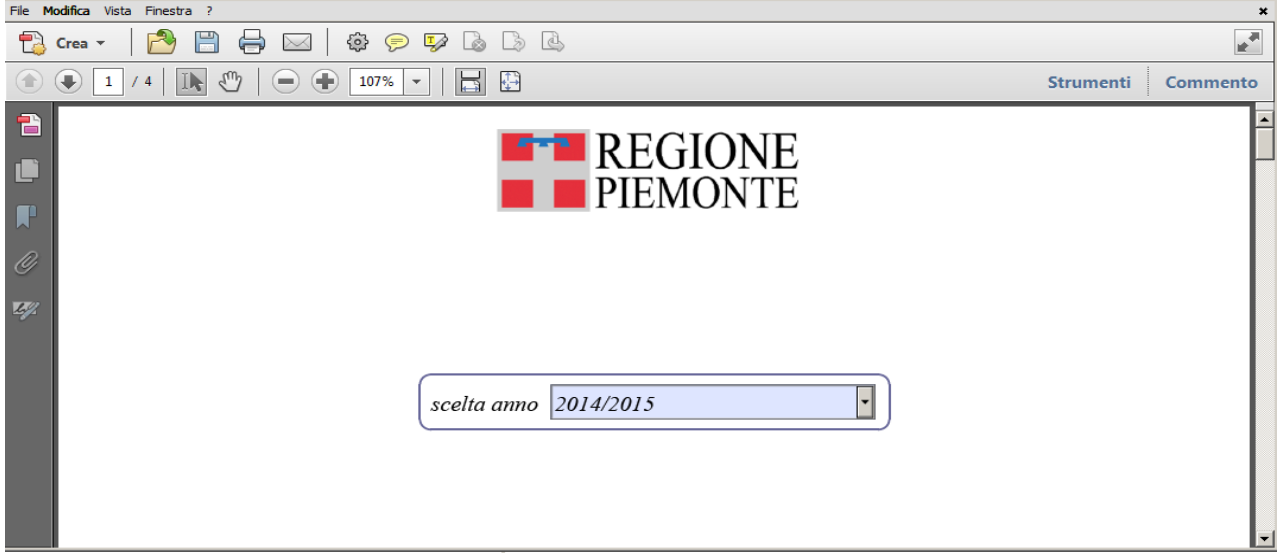

mentre con la versione Adobe Acrobat DC, nel modo seguente:

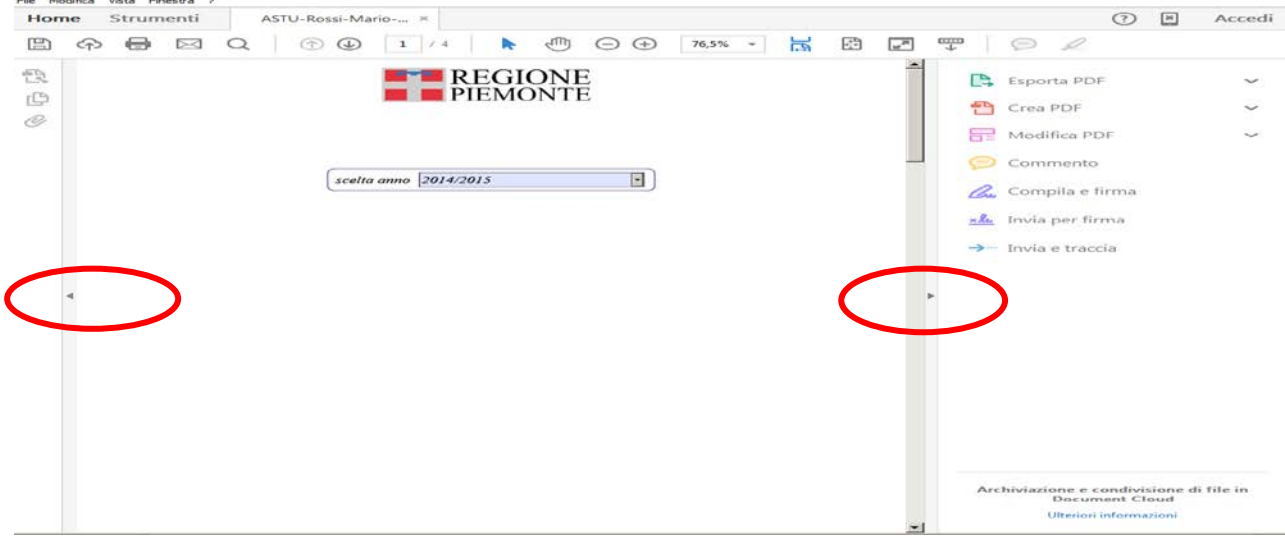

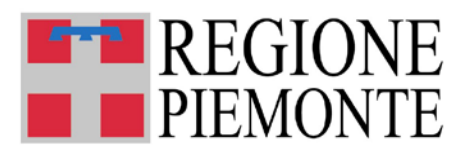

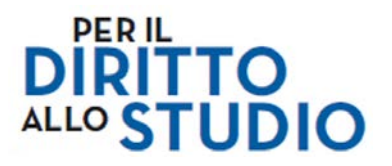

Se si preferisce visualizzare solo il modulo, basterà digitare/cliccare con il mouse sulle due frecce a lato del modulo (nell'esempio sopra evidenziate dai circoli rossi).

#### **In qualsiasi caso, il modulo potrà essere compilato senza problemi essendo ininfluenti le opzioni presentate a fianco del modulo**.

#### *5.1.1 Eventuali segnalazioni all'apertura del modulo*

Per alcune configurazioni dello specifico Personal Computer, potrebbero presentarsi al Cittadino alcune segnalazioni come quelle di seguito rappresentate come esempio.

To view the full contents of this document, you need a later version of the PDF viewer. You can upgrade to the latest version of Adobe Reader from www.adobe.com/products/acrobat/readstep2.html

For further support, go to www.adobe.com/support/products/acrreader.html

In questo caso viene segnalato che la versione di Adobe non è l'ultima disponibile (o non è installato Adobe) e che è necessario installare la nuova versione; nonostante ciò, in molti casi, risulterà essere soltanto un "avviso non bloccante" e sarà possibile proseguire.

Se invece non risultasse possibile aprire il modulo, si suggerisce di aggiornare la versione di Adobe come indicato nello specifico paragrafo all'inizio del presente documento.

Se le indicazioni di seguito fornite non fossero sufficienti a risolvere il problema, si suggerisce di utilizzare un altro computer e/o di richiedere supporto al servizio di assistenza tecnica al numero verde 800.333.444.

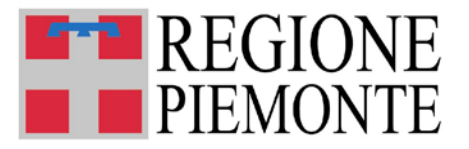

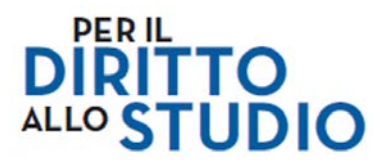

#### **5.2 Salvataggio in locale per la compilazione in un momento successivo**

In questo caso si suggerisce di salvare il modulo PDF sul proprio personal computer:

- verificando la directory in cui il file verrà salvato così da poter recuperare agevolmente il modulo per il successivo invio;
- utilizzando come **nome del file** un nome facile da individuare, specie se si dovessero compilare più moduli, ad esempio per più figli e/o più anni scolastici (AS).

Come *suggerimento* ad esempio si potrebbe utilizzare:

ASTU2016–Cognome-Nome studente–AS di riferimento-data di compilazione, ad esempio:

ASTU2016-Rossi-Giuseppe-2014-2015-18022016.pdf oppure ASTU2016-Rossi-Giovanni-2015-2016-19022016.pdf

In questo modo il file potrà essere aperto in qualsiasi momento per la relativa compilazione.

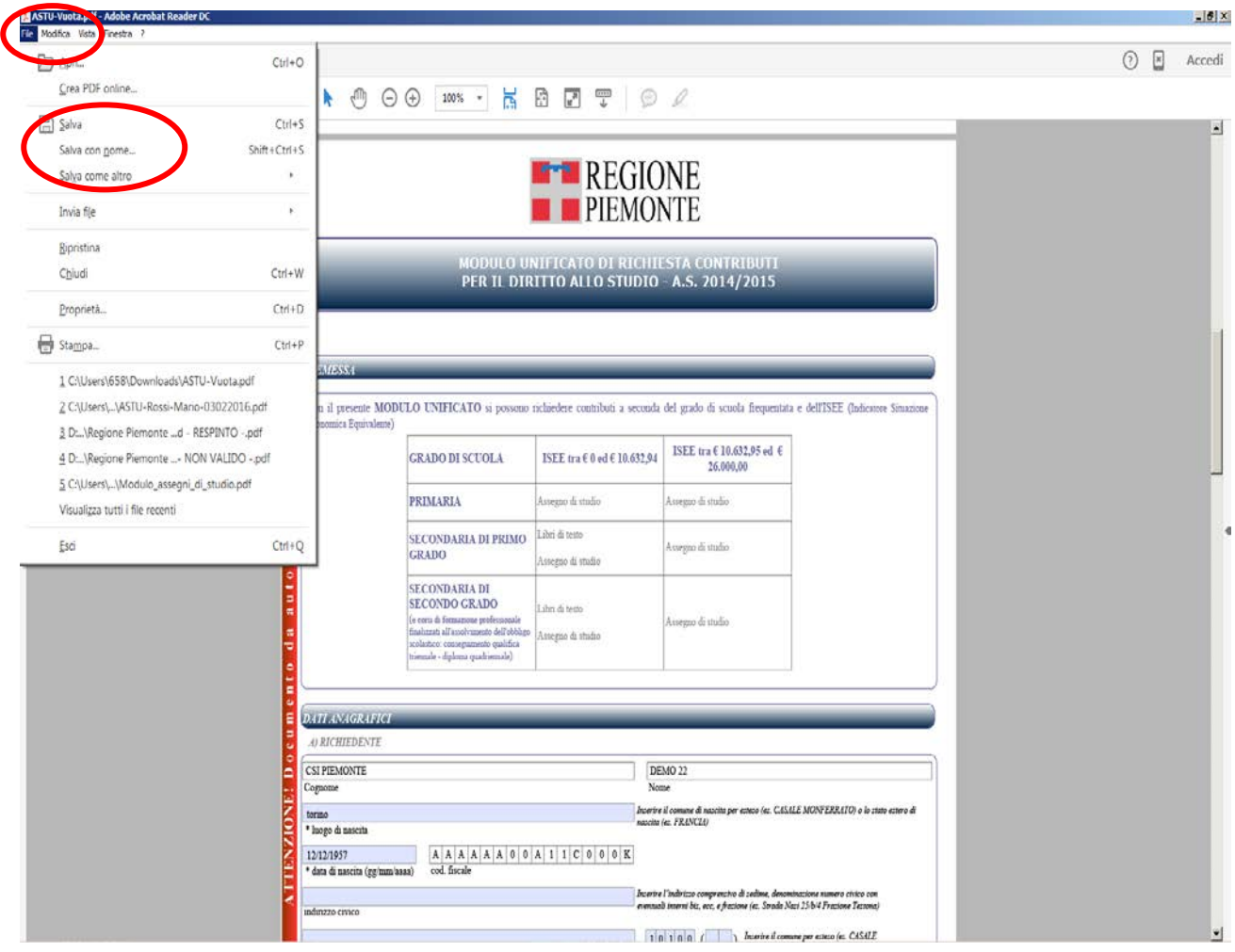

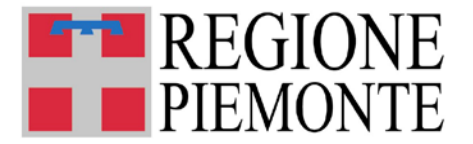

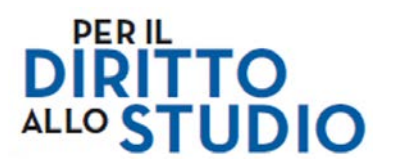

#### **6 COMPILAZIONE DELLA DOMANDA**

Che il Cittadino abbia deciso per l'immediata compilazione o per il salvataggio ed abbia aperto successivamente il modulo PDF, quando questo si apre si presenterà già **precompilato con i dati anagrafici del richiedente**, infatti *Cognome, Nome e Codice Fiscale* sono acquisiti automaticamente dalle credenziali di accesso al sistema e **non sono modificabili.**

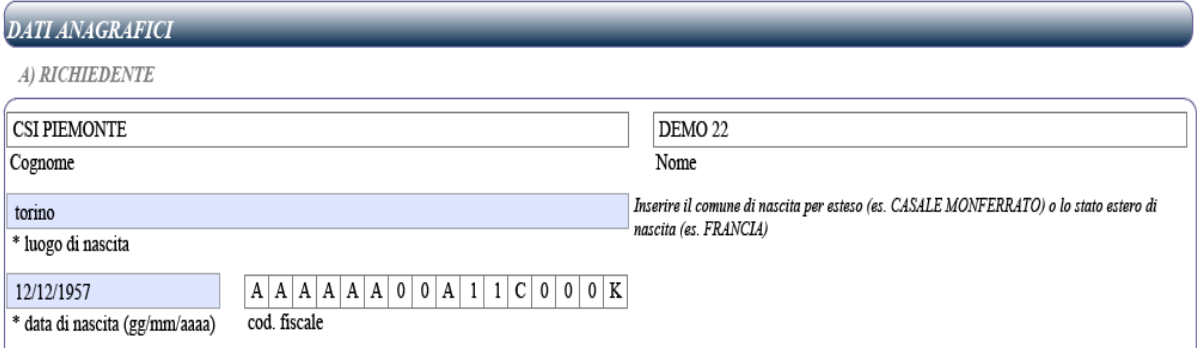

Il richiedente deve quindi compilare i restanti campi del modulo inserendo le informazioni richieste; la compilazione è assistita e permette di controllare le principali informazioni inserite.

La compilazione può avvenire anche in tempi diversi e la domanda può essere salvata in locale più volte fino alla trasmissione finale (vedasi indicazioni per il salvataggio al paragrafo 5.2).

Si ritiene utile evidenziare che:

• i campi ritenuti obbligatori, (pena la non accettazione della domanda in fase di istruttoria) per essere più evidenti vengono proposti bordati in rosso **e tali rimangono se non** vengono compilati o se vengono digitati in modo formalmente errato (es. data nascita 32/03/1960). Ad esempio:

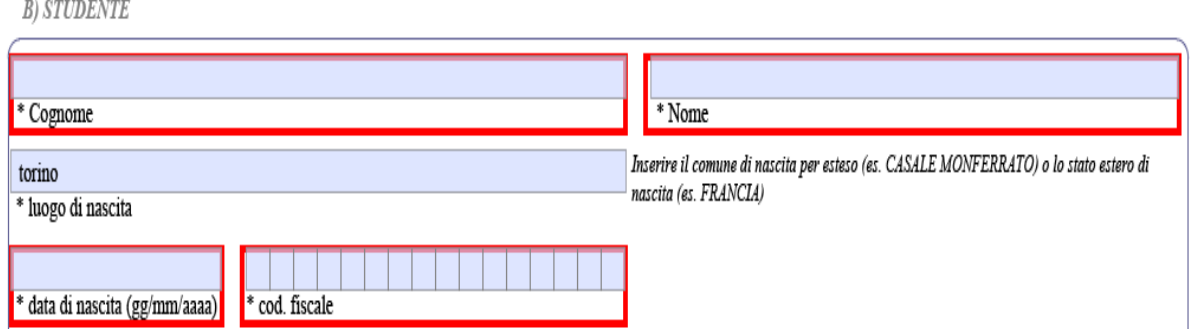

Nel caso di errore formale nella compilazione, passando il mouse sul campo, viene evidenziata la tipologia di errore.

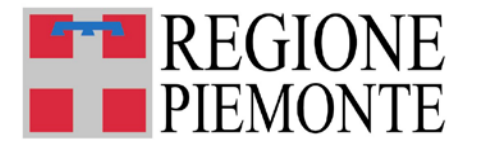

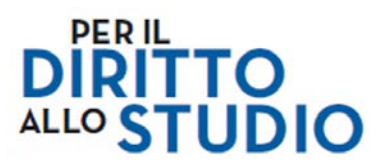

• alcuni campi, al fine di ridurre la possibilità di scrittura di valori inesatti, pur non obbligatori, al momento della digitazione sono sottoposti ad un controllo formale e nel caso di compilazione formalmente errata (es. Codice IBAN), viene esposto un messaggio che indica la tipologia di errore. Questi campi, se lasciati errati, all'atto della VERIFICA non vengono più segnalati e l'esito della verifica risulterà positivo. Ad esempio:

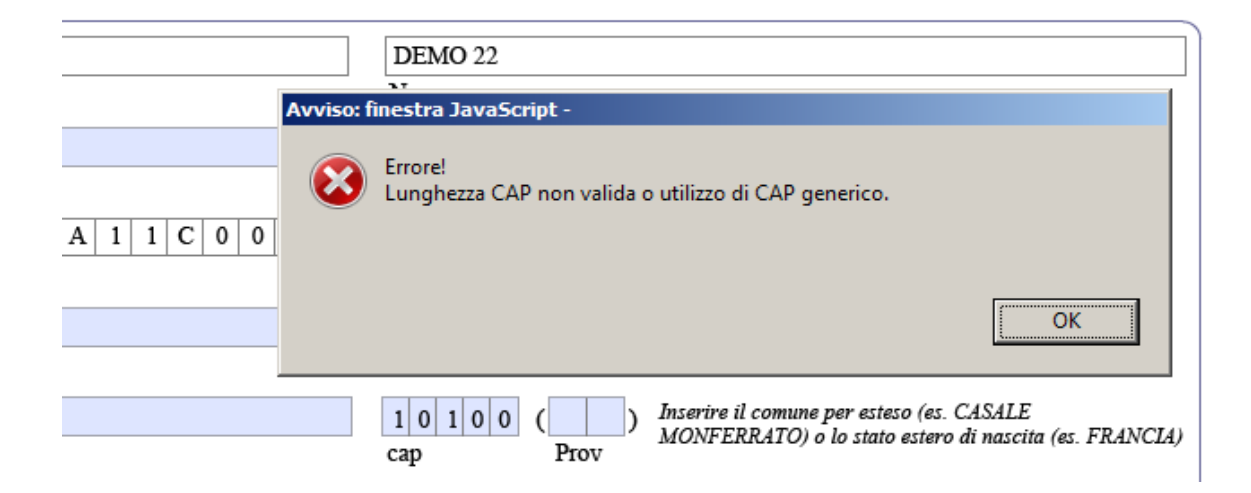

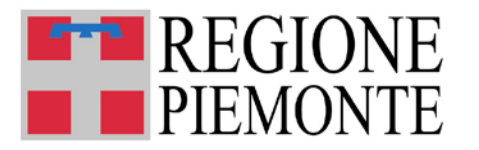

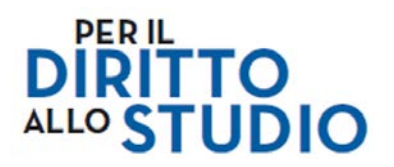

#### **7 VERIFICA DELLA DOMANDA**

#### **7.1 Pulsante VERIFICA**

Al termine della compilazione (volendo anche durante la compilazione stessa) è **IMPORTANTE** che il Cittadino provveda all'autoverifica della completezza e dell'esattezza dei dati inseriti.

Per quest'operazione al fondo del modulo il Cittadino dispone del pulsante **VERIFICA**.

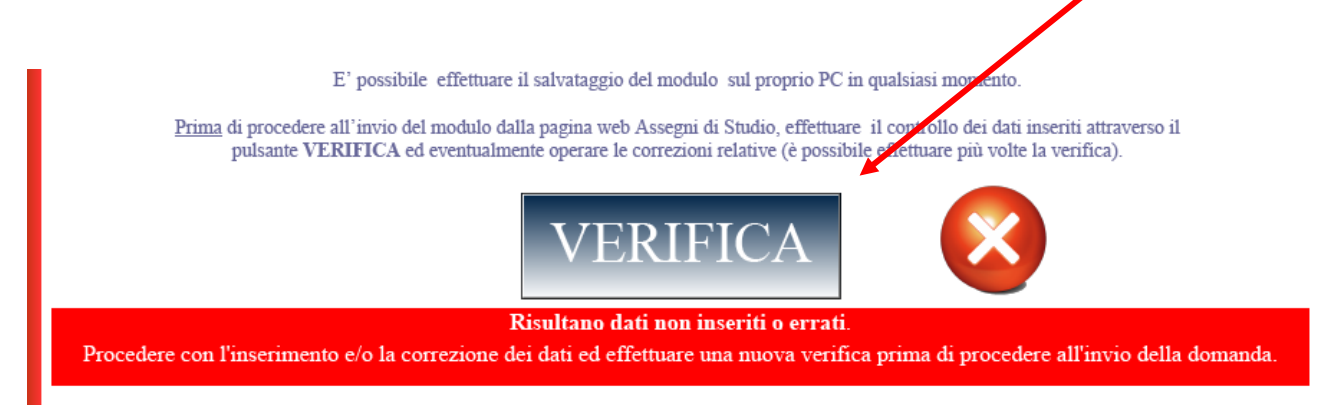

**NOTA**: **Già alla prima apertura del modulo (in quanto i campi obbligatori devono ancora essere inseriti) comparirà la scritta di avvertimento "Risultano dati non inseriti o errati". Questa sarà presente fino a che non sarà eseguita una verifica con esito positivo.**

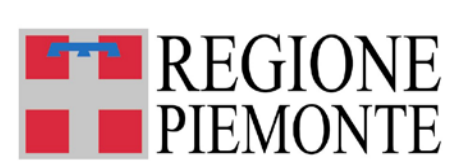

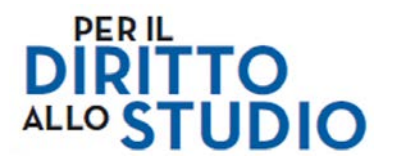

#### **7.2 Esecuzione della VERIFICA - ESITI**

Digitando il pulsante VERIFICA, il modulo effettua i controlli previsti e in conseguenza dell'esito, presenta due tipi di segnalazione:

• "L'autoverifica ha dato esito **NEGATIVO**", ad esempio:

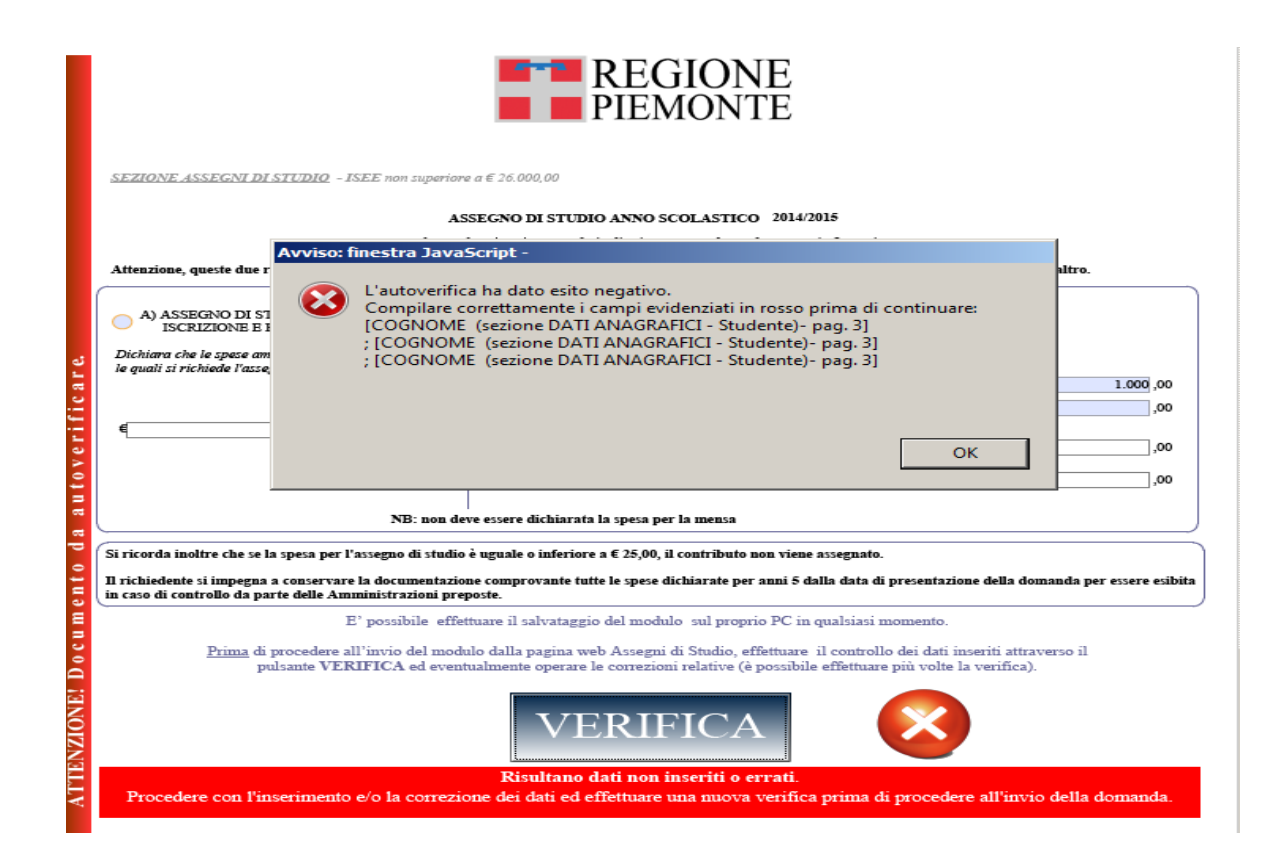

In questo caso, a supporto del Cittadino viene proposto un elenco riportante le anomalie riscontrate (campi obbligatori non compilati o compilati in modo formalmente errato), inoltre i campi obbligatori o compilati in modo errato verranno bordati di rosso.

Si suggerisce quindi di:

- o leggere attentamente il messaggio di errore per identificare quali correzioni fare;
- o chiudere la finestra dei messaggi di errore digitando ok;
- o correggere o compilare TUTTI i campi oggetto di segnalazione (e bordati in rosso nel modulo);
- o fare una nuova autoverifica.

**Si ricorda che il sistema non fornisce alcuna indicazione sulla correttezza effettiva dei dati inseriti (ad esempio, in caso di errore materiale sul codice fiscale dello studente, sul nome della scuola, ecc.).**

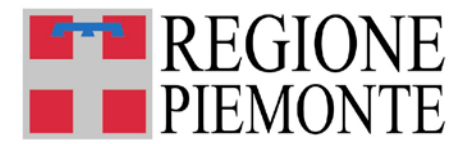

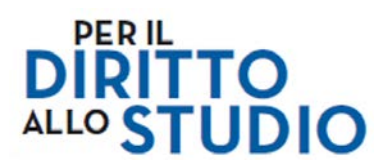

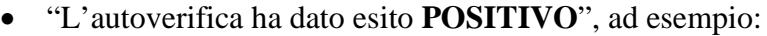

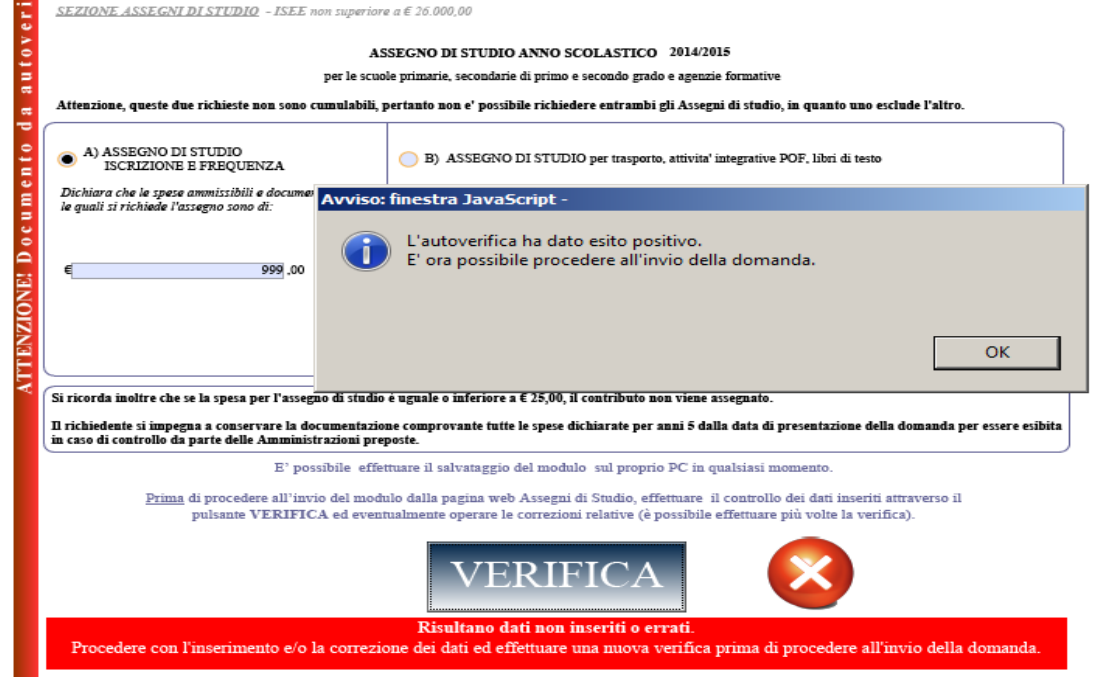

#### **Digitando su OK, a video comparirà la scritta:**

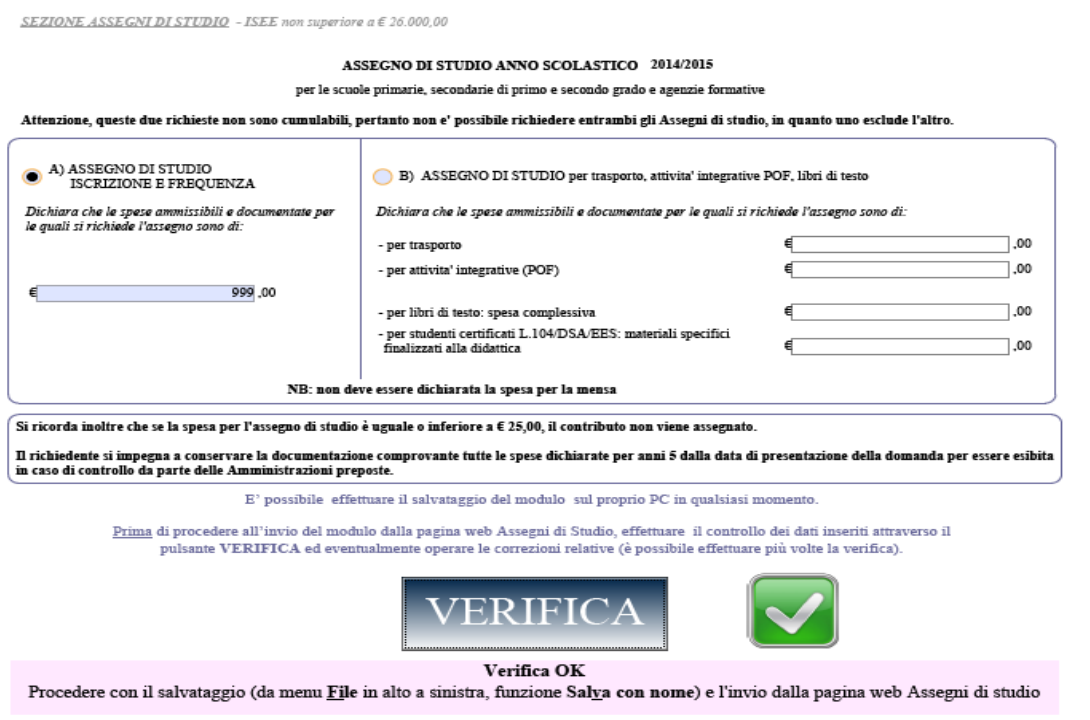

#### **In questo caso si consiglia di procedere a salvare il modulo in locale sul proprio PC (vedasi indicazioni per il salvataggio al paragrafo 5.2) per il successivo INVIO**.

**Si ricorda che il sistema non fornisce alcuna indicazione sulla correttezza effettiva dei dati inseriti (ad esempio, in caso di errore materiale sul codice fiscale dello studente, sul nome della scuola, ecc.).**

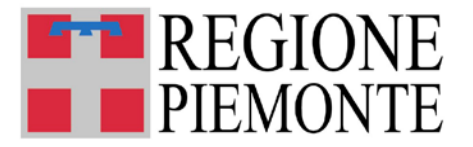

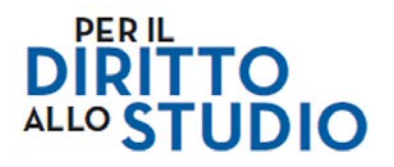

#### **8 TRASMISSIONE DELLA DOMANDA**

La trasmissione di una domanda può essere fatta a prescindere dai risultati dell'autoverifica.

Si raccomanda pertanto di procedere sempre all'autoverifica prima dell'invio della domanda e di effettuare sempre la correzione o l'integrazione dei dati necessari a conseguire un esito positivo dell'autoverifica. In caso di errori o mancanza dei dati nei campi obbligatori, la domanda verrà infatti respinta e al richiedente verrà inviato specifico messaggio (se ha fornito un valido indirizzo email), come precisato nello specifico paragrafo "*Verifica stato della domanda*".

Sarà comunque possibile visionare tale riscontro nella propria pagina web di Assegni di Studio cui il richiedente accede con le proprie credenziali.

#### **8.1 Invio modulo**

Per inviare la domanda è sufficiente aprire il proprio browser alla pagina attraverso la quale si era già scaricato il modulo:

[www.sistemapiemonte.it/assegnidistudio](http://www.sistemapiemonte.it/assegnidistudio)

e, dopo essersi autenticati con le proprie credenziali, digitare/cliccare il pulsante:

#### "**Invia domanda compilata**"

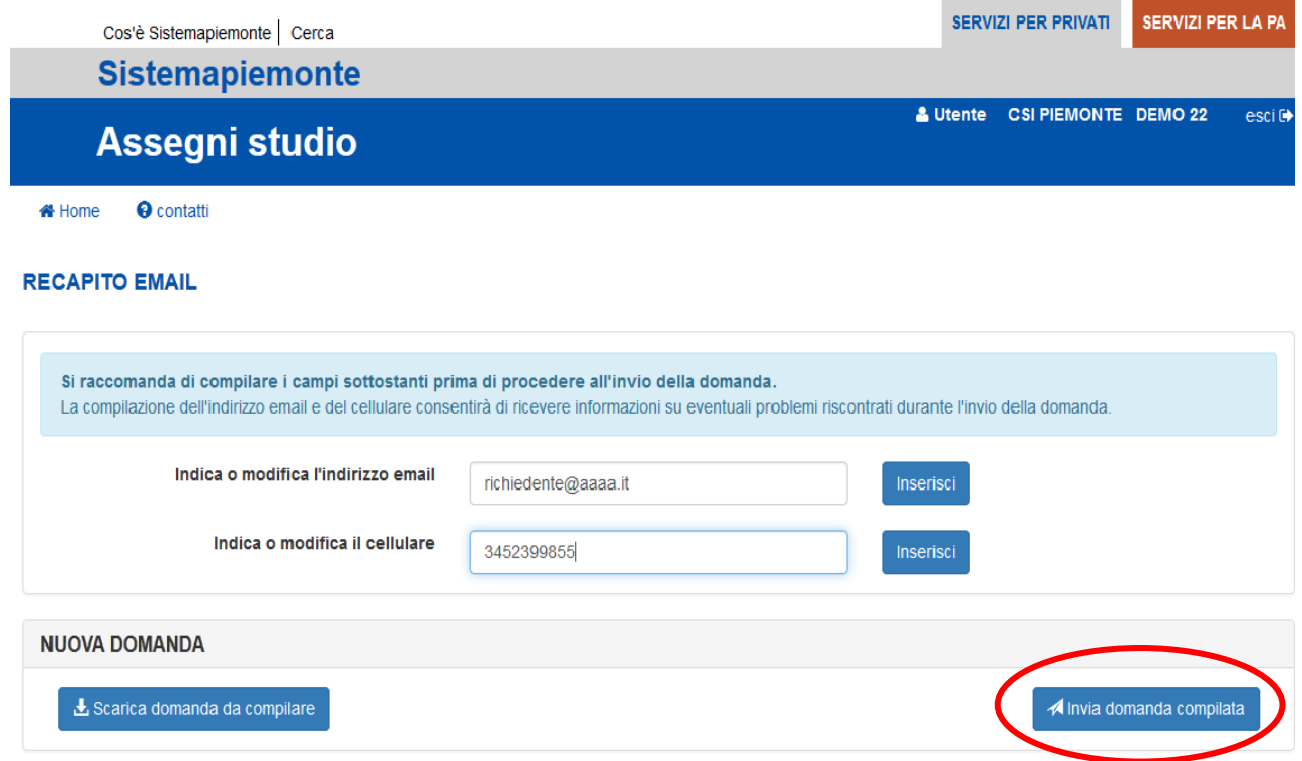

Una volta digitato il pulsante, si viene indirizzati alla pagina "Assegni studio – Compilazione telematica".

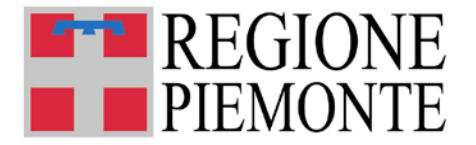

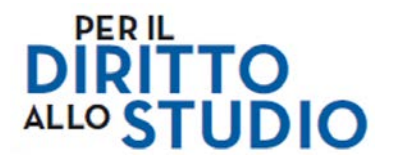

Da questa pagina si può procedere all'invio del modulo attraverso le seguenti operazioni:

- 1. Digitare il pulsante "Sfoglia", attraverso il quale il proprio PC consente di ricercare e selezionare il modulo che si vuole inviare (si evidenzia come l'aver salvato in locale il modulo compilato nelle modalità suggerite al paragrafo 5.2, faciliterà l'individuazione del file corretto);
- 2. Selezionare il modulo che si intende inviare. Si suggerisce di verificare che il file abbia estensione ".PDF", in caso contrario al momento dell'invio la trasmissione NON andrà a buon fine ed apparirà una specifica segnalazione di errore.
- 3. In questo caso riselezionare il file corretto e procedere con l'invio;
- 4. Digitare CONFERMA.

#### **8.2 Invio corretto**

Se l'invio viene effettuato correttamente, comparirà il messaggio:

#### "**Il modulo è stato inviato correttamente**."

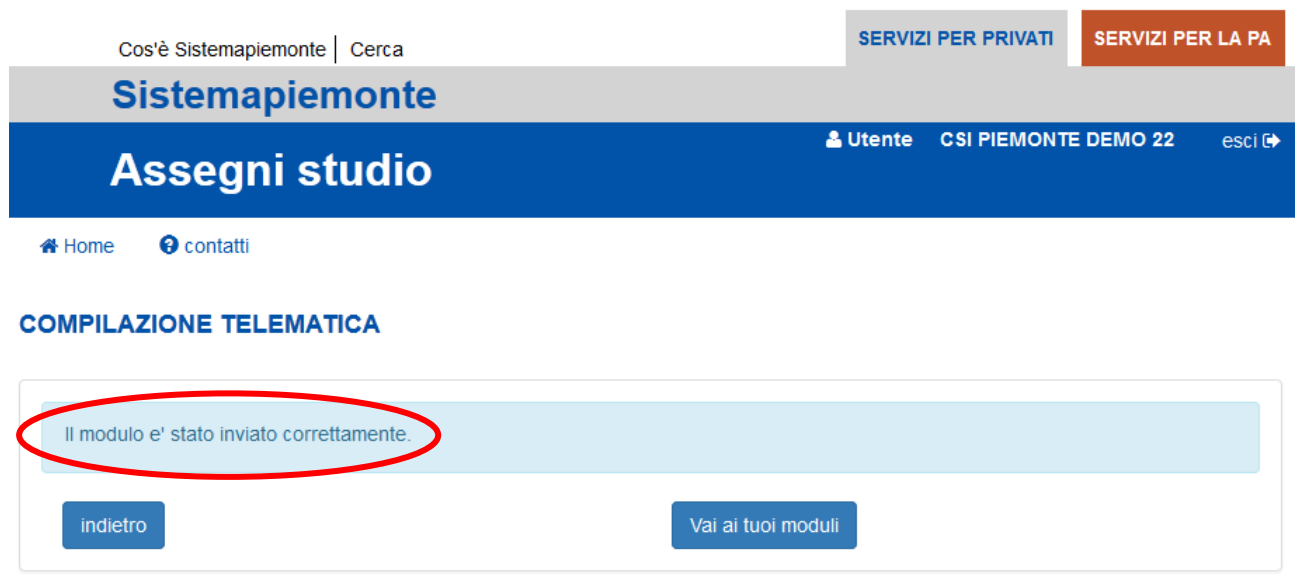

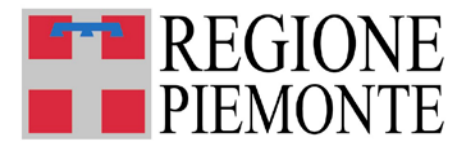

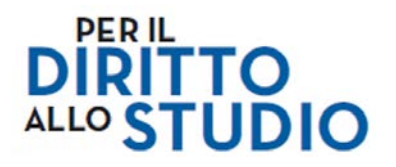

#### **8.3 Gestione errore invio modulo**

Se per **errore** il Cittadino tenta di inviare un modulo con *formato differente dal PDF*, come nell'esempio:

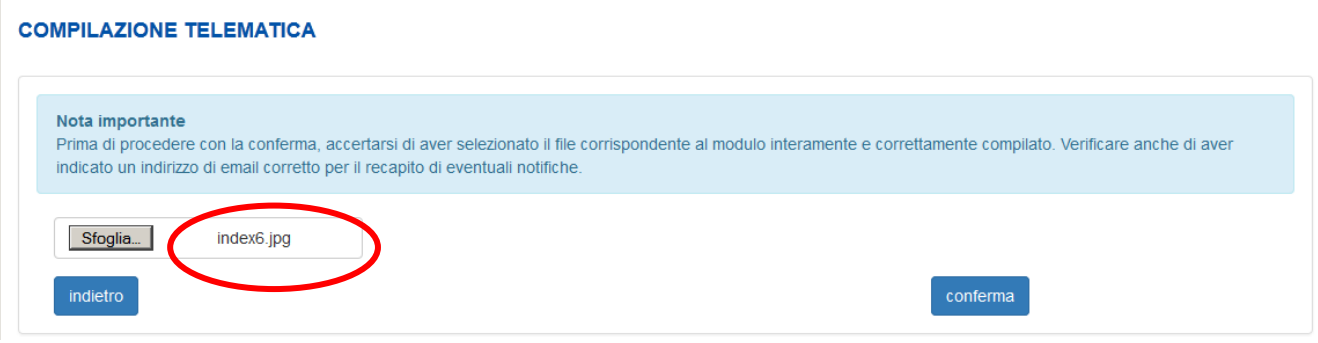

Il sistema intercetta l'anomalia, impedisce la trasmissione del documento in formato differente dal Pdf e la segnala suggerendo di selezionare un nuovo file da inviare.

#### **COMPILAZIONE TELEMATICA**

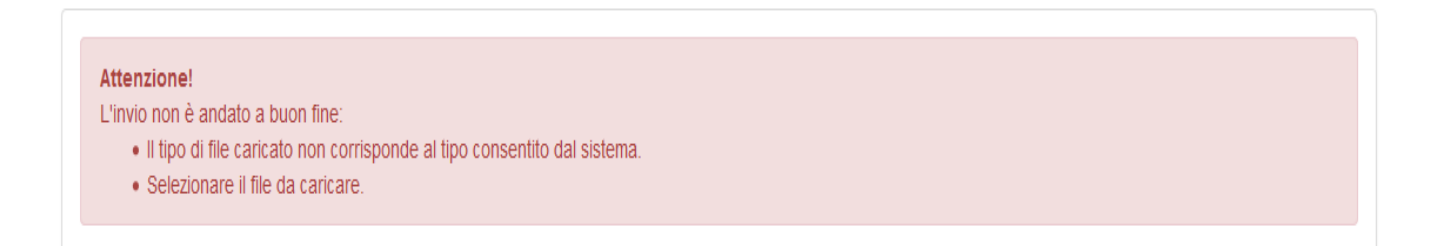

In questo caso procedere con una nuova selezione del modulo e inviarlo come precedentemente indicato.

**Poiché la verifica del contenuto del file PDF trasmesso può essere fatta solo in una fase successiva, il sistema non impedisce l'invio di documenti che, pur in formato PDF, hanno contenuti diversi da quelli della domanda di Assegno di Studio (es. estratti conto bancari, documentazione personale, ecc.) già eventualmente presenti sul proprio Personal Computer.**

**SI RACCOMANDA DI PRESTARE PARTICOLARE ATTENZIONE ALLA SELEZIONE DEL DOCUMENTO DA INVIARE** (vedi istruzioni per salvataggio).

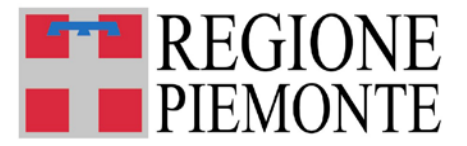

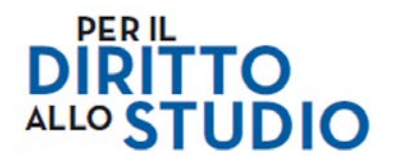

#### **8.4 Ritorno alla pagina web personale di Assegni di Studio**

A questo punto è possibile tornare alla pagina web di Assegni di Studio del richiedente digitando l'opzione: "**Vai ai tuoi moduli**".

#### **COMPILAZIONE TELEMATICA**

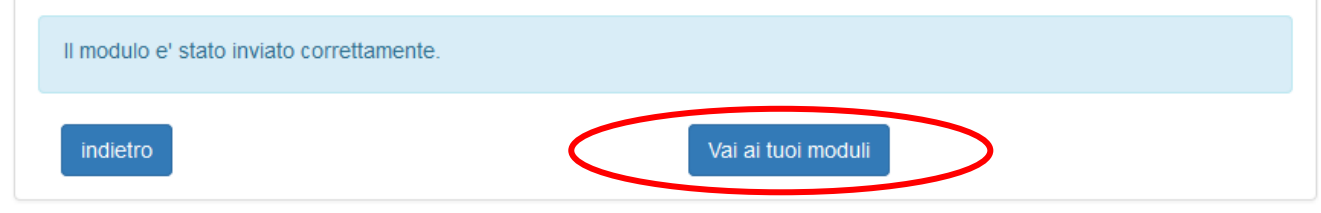

#### **8.5 Verifica stato della domanda**

A seguito dell'invio del modulo, il richiedente attraverso la consultazione disponibile nella pagina web "Assegni studio" può verificare lo stato delle domande inviate che sono elencate nella tabella "ELENCO MODULI COMPILATI".

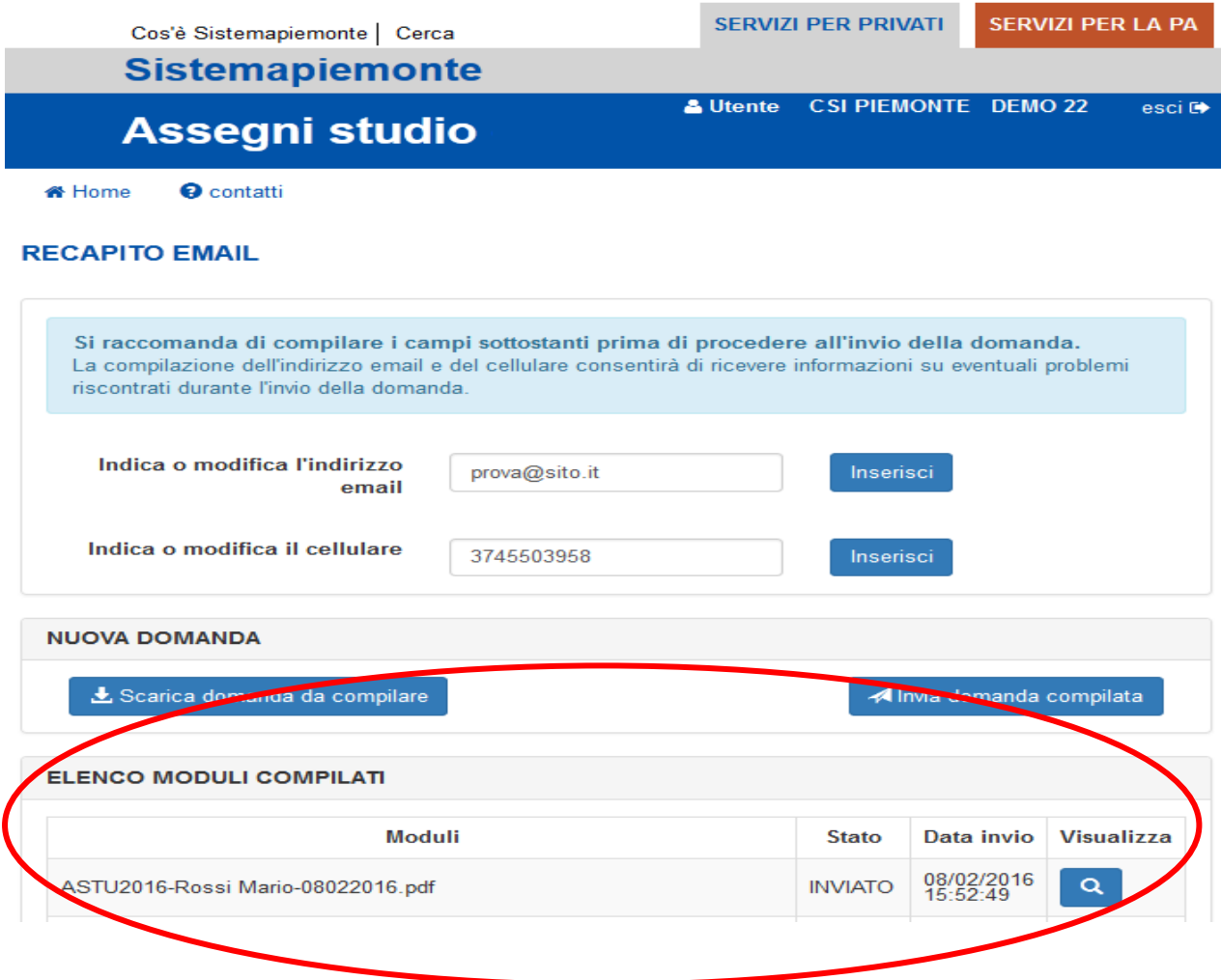

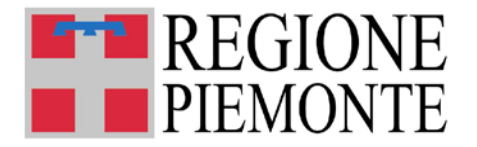

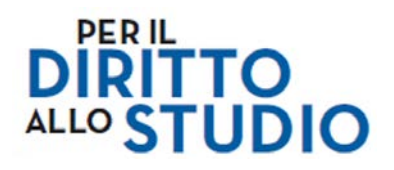

Le colonne presentano le seguenti informazioni:

- **Moduli** presenta il nome del file;
- **Stato** i possibili stati della domanda sono:
	- o *Inviato* segnala che il modulo è stato inviato al sistema per le successive verifiche;
	- Scartato è la condizione per cui il file inviato risulta non codificabile (ad esempio è stato inviato un file PDF che non è un modulo Assegni di Studio o nella trasmissione il file si è corrotto);
	- o *Respinto* **–** segnala che il file inviato risulta incompleto di dati obbligatori o sono stati inseriti dati obbligatori formalmente errati (ad esempio nel caso in cui non è stata fatta l'autoverifica o nonostante questa abbia dato esito negativo, il modulo è stato inviato ugualmente);
	- o *Ricevuto* segnala che il modulo è stato preso in carico dal sistema per le successive operazioni (istruttoria);
- **Data invio** è la data di invio del modulo;
- **Visualizza** consente di visualizzare il modulo inviato. È bene evidenziare che la visualizzazione consente di aprire una copia in locale del file inviato al Sistema e che questo se salvato verrà interpretato come un nuovo file (verrà chiesto se salvarlo o aprirlo).

Si suggerisce di **non salvarlo** e di limitarsi ad aprire il modulo così che il richiedente possa leggere quanto inviato.

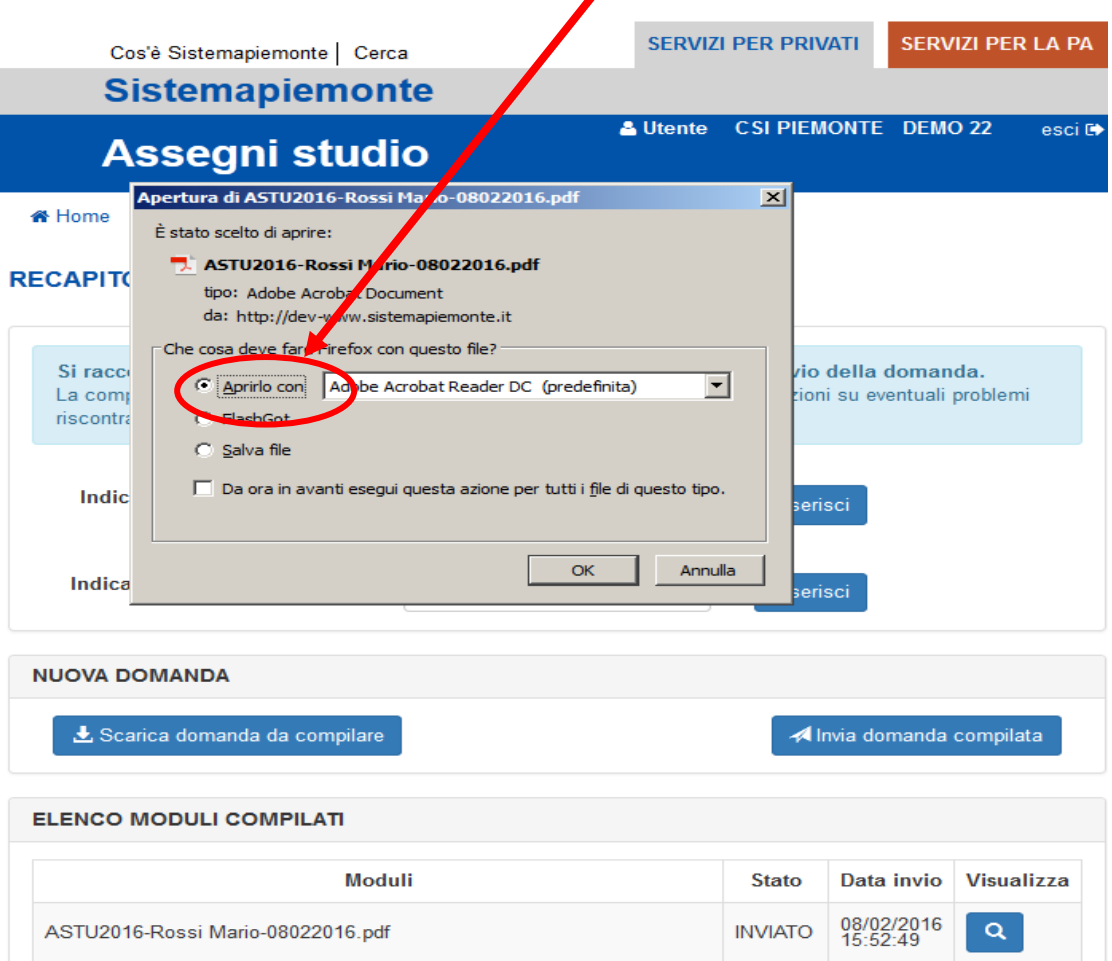

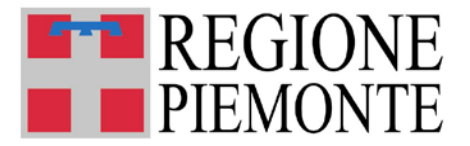

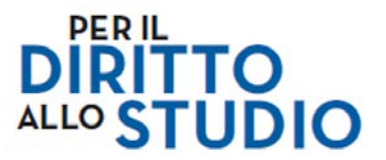

#### **9 COMUNICAZIONI SUCCESSIVE ALL'INVIO DI UN MODULO**

A seguito dell'invio di una domanda, il richiedente che ha indicato nella domanda un valido indirizzo email, entro 48 ore dalla trasmissione (fatti salvi problemi tecnici), riceverà da SistemaPiemonte, una comunicazione via email che varia a seconda dell'esito dell'operazione e che contiene le seguenti informazioni.

#### **9.1 Tipologia di comunicazioni inviate**

- Modulo **RICEVUTO**: il modulo è stato correttamente inviato, ricevuto e preso in carico per la fase di Istruttoria: in questo caso viene inviata una email di conferma - il messaggio "Modulo Ricevuto" non garantisce che i dati inseriti siano corretti (es. codice fiscale studente errato).
- Modulo **SCARTATO:** viene inviata una mail il cui contenuto è simile al seguente: *"Oggetto: Regione Piemonte - Assegni Studio - MURC - e726cdfe-5518-929b-0a66- 2f0500eb247d – SCARTATO. Buongiorno, il file da Lei inviato tramite il sistema di richiesta Contributi per il diritto allo studio in data gg/mm/2016, ASTU-Rossi-Mario.08022016.pdf non ha un formato valido. Si prega di controllare il file e di inviare un nuovo modulo accedendo alla pagina web [www.sistemapiemonte.it/assegnistudio.](http://www.sistemapiemonte.it/assegnistudio)"*.
- Modulo **RESPINTO**: viene inviata una mail il cui contenuto è simile al seguente: *"Oggetto: Regione Piemonte - Assegni Studio - MURC - e726cdfe-5518-929b-0a66- 2f0500eb247d – RESPINTO.*

*Buongiorno,*

*il modulo di richiesta Contributi per il Diritto allo Studio da Lei inviato in data gg/mm/2016, nome file ASTU-Rossi-Mario.08022016.pdf, CF studente,Anno scolastico di riferimento AAAA/AAAA presenta le seguenti anomalie nei dati forniti: Modulo ID: [525] codiceRepertorio: [d20abb57-8d73-c230-0a66-2f05017bf0a7] non validato. La validazione ha riscontrato le seguenti anomalie: [LUOGO NASCITA (sezione DATI ANAGRAFICI - Richiedente)- pag. 2];*

*Si prega di controllare il modulo compilando eventuali campi bordati di rosso seguendo le indicazioni fornite cliccando sul tasto "VERIFICA".*

*Una volta corretto e salvato, il file deve essere nuovamente inviato accedendo alla pagina web [www.sistemapiemonte.it/assegnistudio.](http://www.sistemapiemonte.it/assegnistudio)*"

Con le comunicazioni "Modulo **SCARTATO**" e "Modulo **RESPINTO**" il richiedente viene invitato a presentare una nuova domanda corretta.

NOTA: Il Richiedente che **non ha indicato un valido indirizzo e-mail, non potrà ricevere le comunicazioni di cui sopra**. Troverà comunque, trascorse 48 ore dall'invio, l'informazione sullo Stato della domanda nella propria pagina web di Assegni di Studio (Tabella "ELENCO MODULI COMPILATI" nella colonna "STATO").

In particolar modo in caso di modulo **respinto**, potrà verificare le anomalie riscontrate utilizzando la funzione "verifica" disponibile nel modulo ed inviare una nuova domanda corretta.